新光證券

# **富貴角6號 操作手冊**

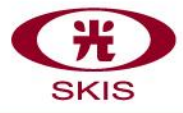

新光證券

# **富貴角6號 共用版本**

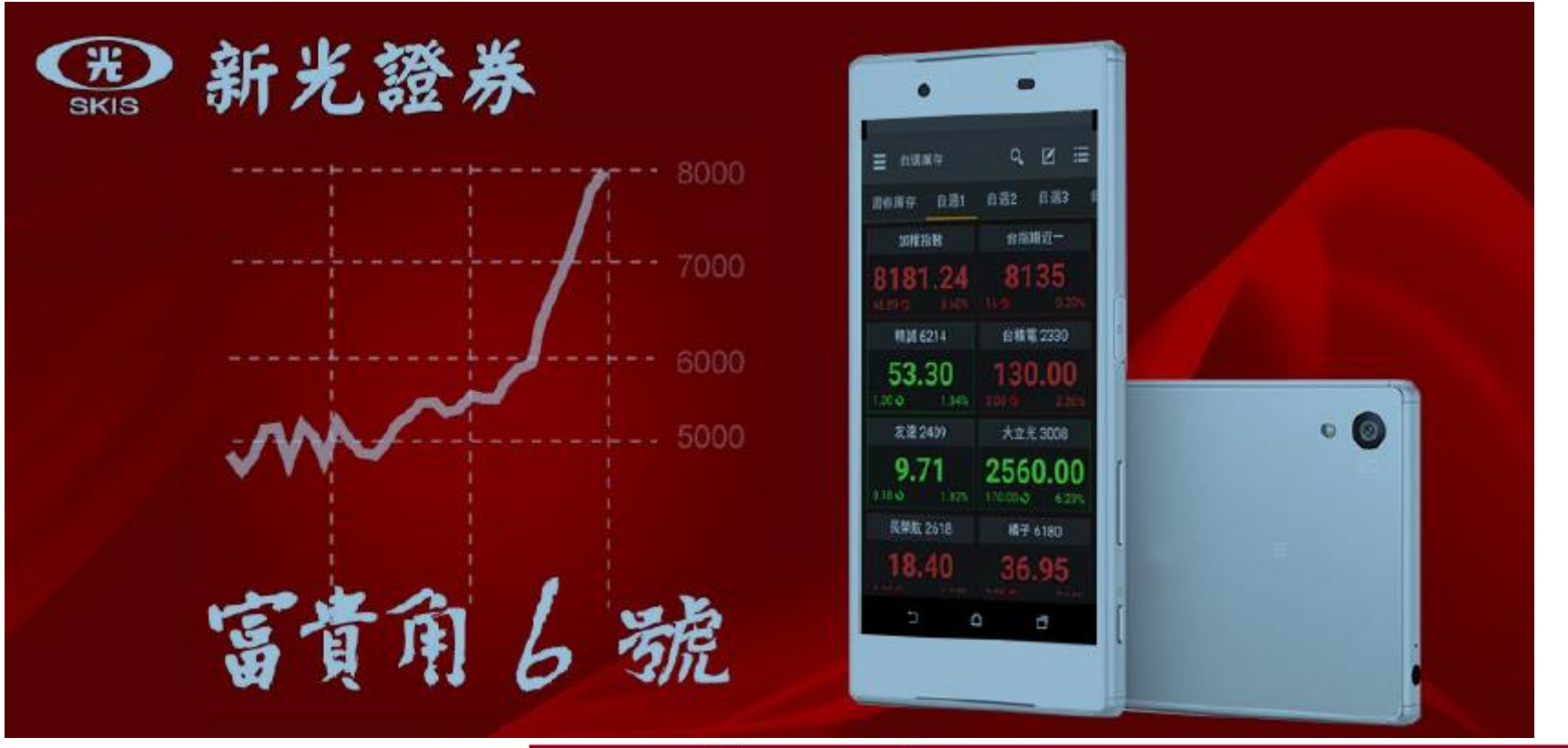

新光證券

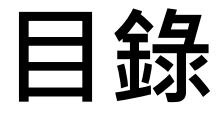

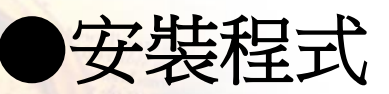

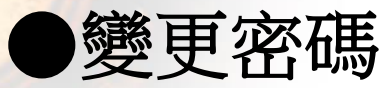

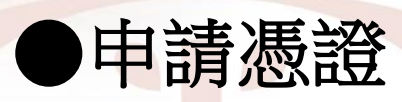

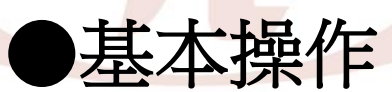

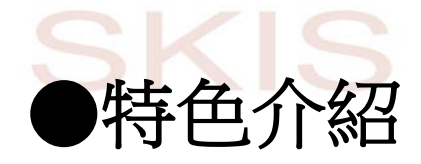

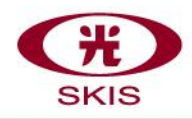

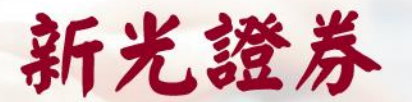

**安裝程式-**首次使用

#### ● 安裝App程式,富貴角6號支援iOS與Android平台

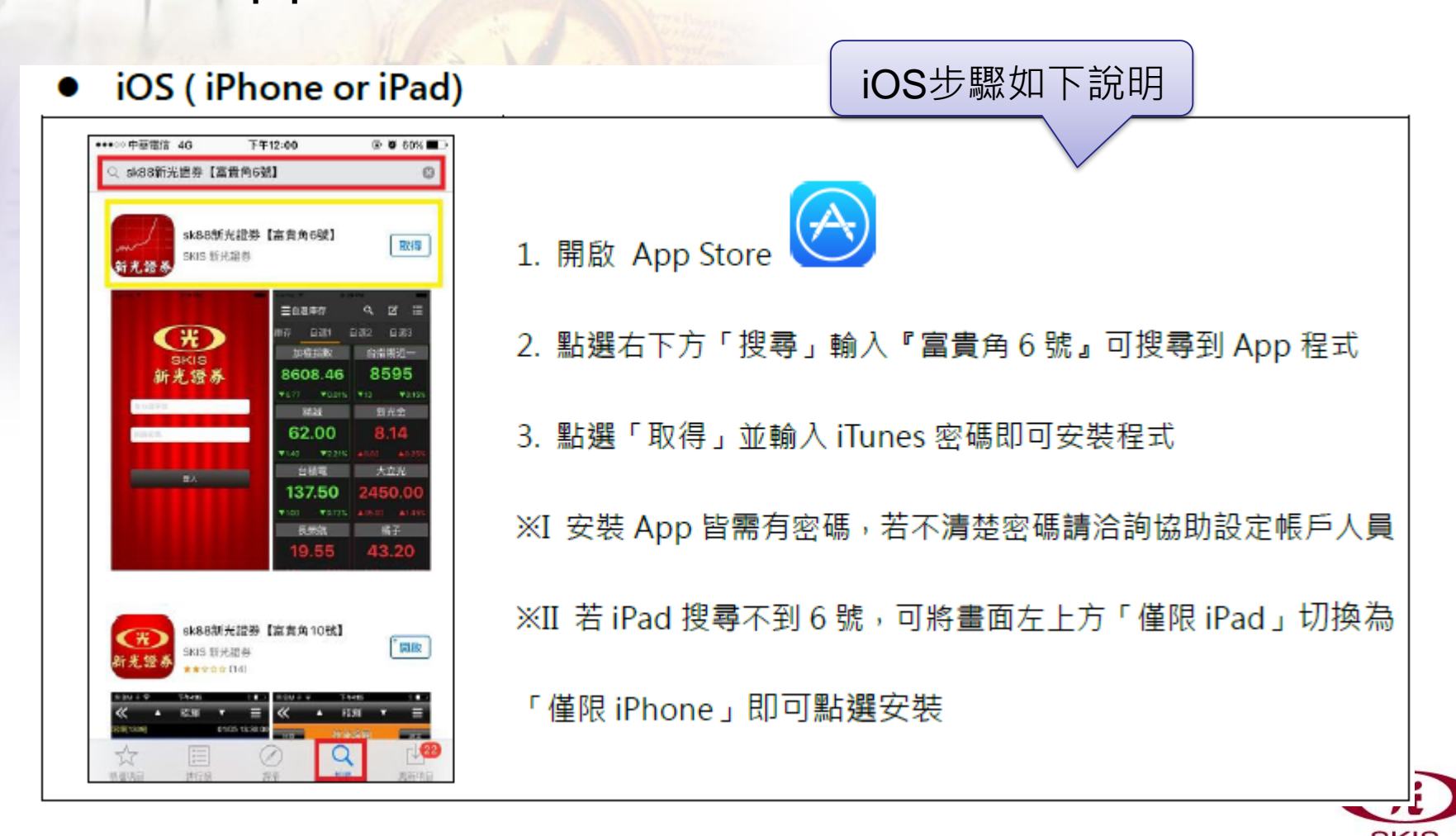

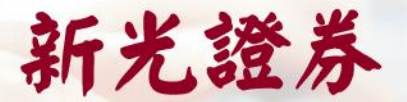

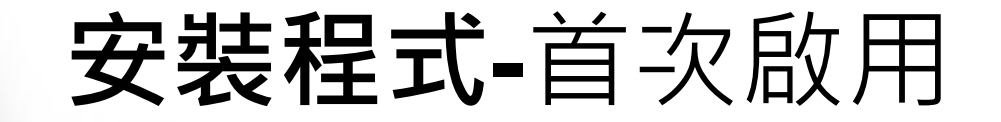

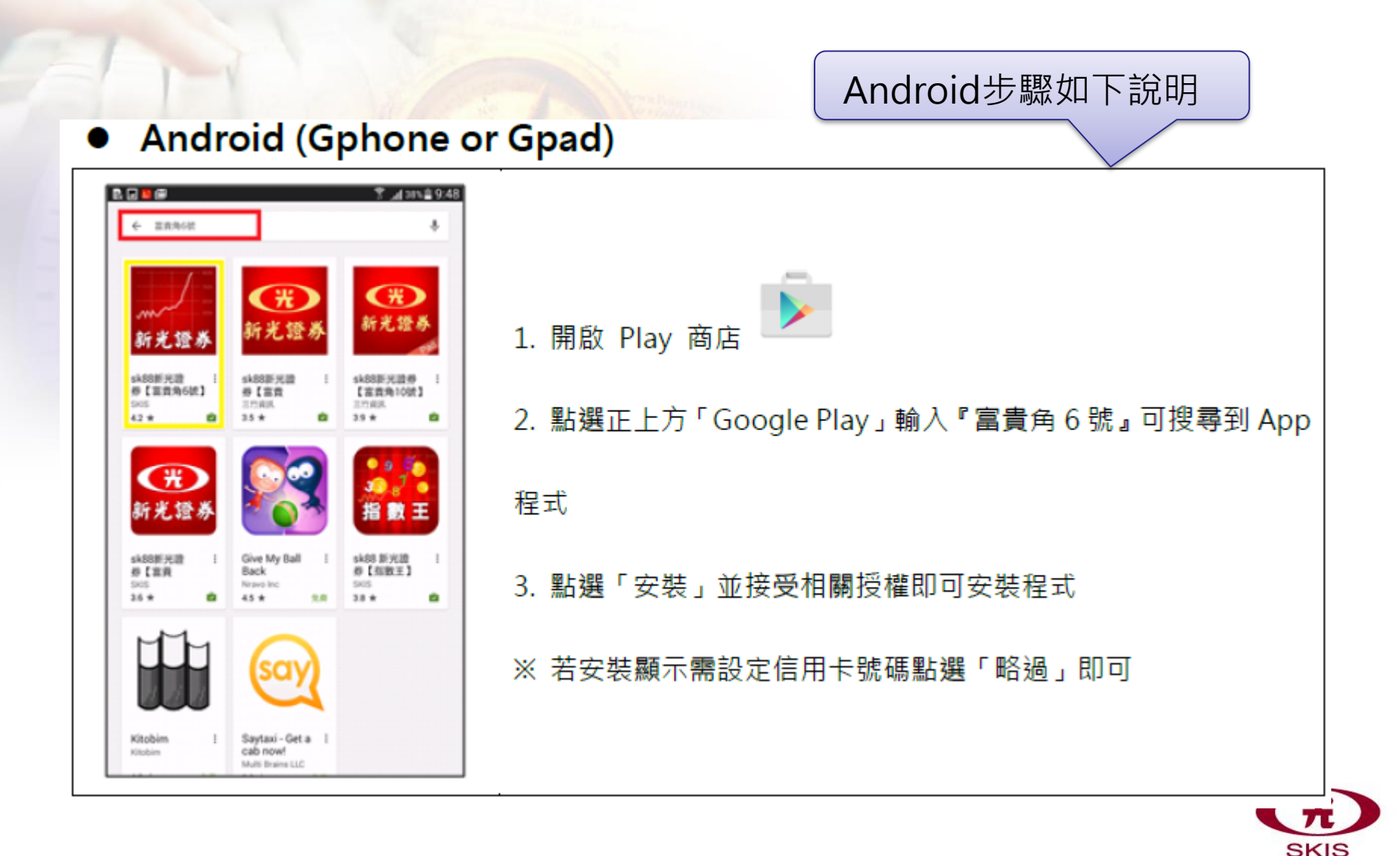

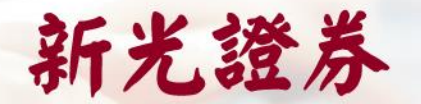

### 使用權限說明

#### 【APP使用權限說明】

為提供完整的服務,在APP執行過程 中,部份功能須取得您的授權才可執 行,如生物辨識功能,須取得辨識權 限

★下述使用權限須取得您同意才可執行, 若不同意則無法使用本 APP。 1.儲存空間:存放 APP 所需的快取檔案。 2.指紋辨識:可設定使用指紋進行登入。 3.FaceID: 可設定使用 FaceID 進行登 |入。 4.個人資料:身分證字號、登入密碼。

5.其他:網路存取權、防止手機進入待命 狀態、接收網路資料、查看網路連線。

如拒絕授權將無法使用 App,並立即關閉程式

#### 隱私權政策

#### 四新光證券 中国首都 **WINNER**

#### 隱私權及資訊安全政策

\*提醒您,為維護資訊安全,建議於行動裝置 安裝防毒或防護應用程式,以免遭受病毒或惡 意軟體攻擊。

#### 一、本聲明適用之範圍

凡以新光證券股份有限公司(以下簡稱本公司) 名義申請使用之網域(Domain Name即 sk88.com.tw及skis.com.tw)所架設之網站及 APP(以下簡稱本APP)均適用本聲明。

#### 二、個人資料之蒐集、處理、 利用及保護

本APP對您個人資料的蒐集、處理、利用及保 護,均依中華民國「個人資料保護法」辦理。

#### (一) 個人資料之蒐集、處理與利用

1. 使用者登入本APP時,因證券交易身份 辨識目的,需要輸入個人身分證號碼、 密碼或身分驗證碼;另除非事先告知, 本APP不會在使用者不知情的狀況下, 取得使用者之個人資料。

木ADD左與她久碼细上迁動 /加右將微 如拒絕授權將無法使用 App,並立即關閉程式

X 拒絕

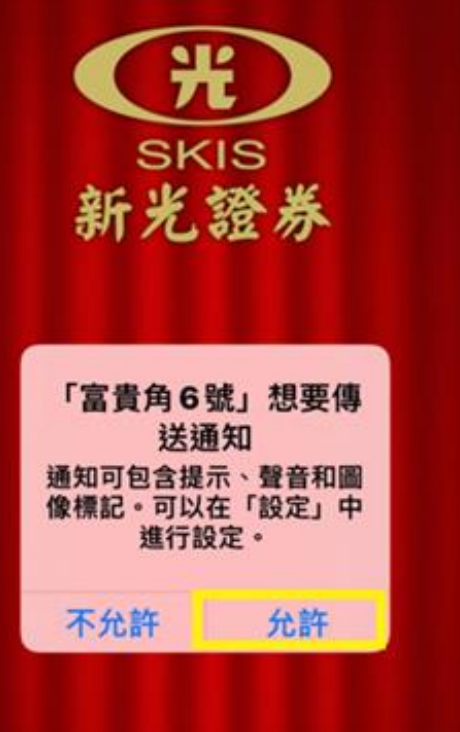

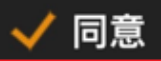

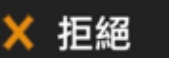

#### www.skis.com.tw

同意

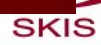

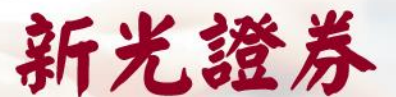

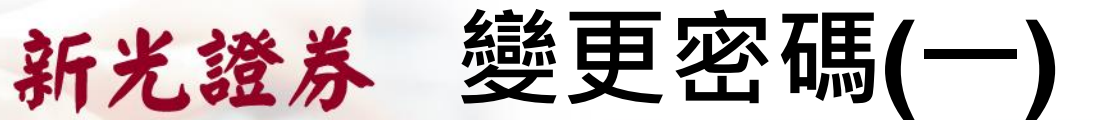

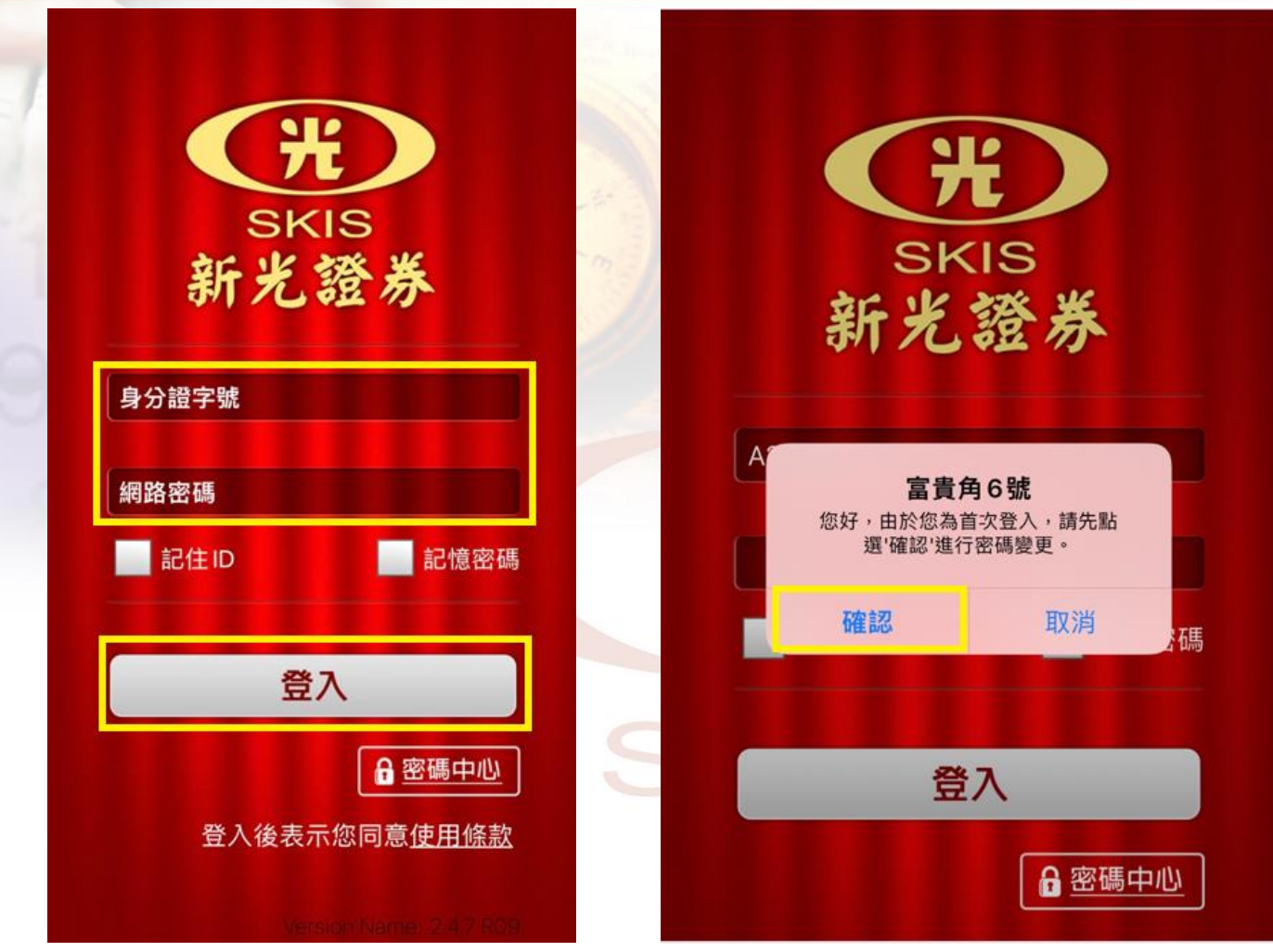

● 首次登入6號需輸入身分證字號與「密碼中六位數字密碼」,並點選登入。 ● 提示首次登入變更密碼訊息,點選「確認」進行變更。

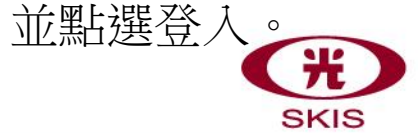

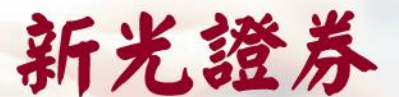

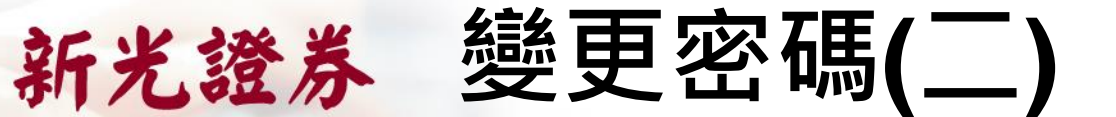

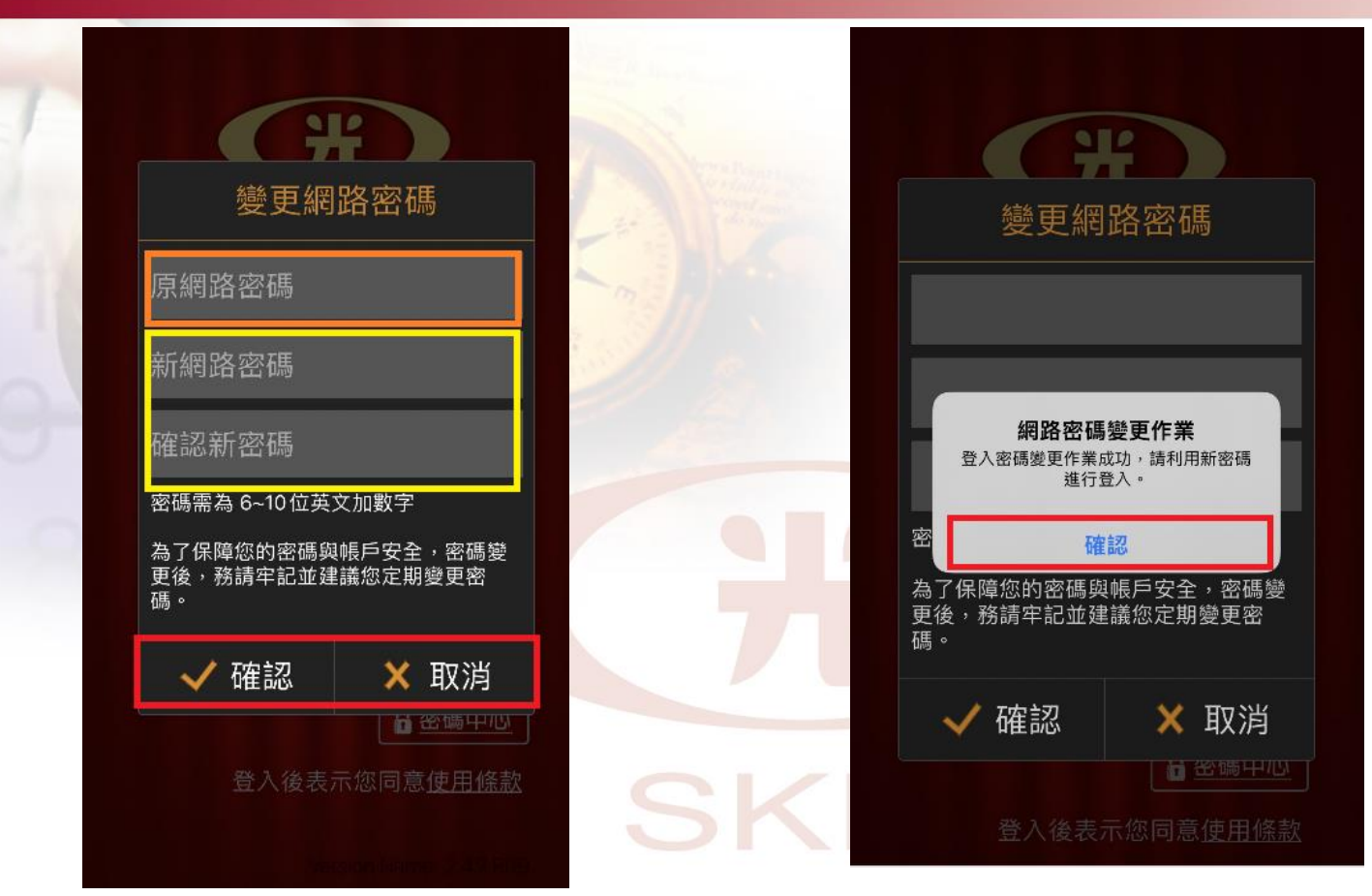

● 進入變更密碼作業後,『澄框』需輸入「密碼條中六位數字密碼」, 「黃框」輸入欲設定之「新網路(登入)密碼」,並點選「確認」進行變更 (※密碼需為6~10位英數字,至少需包含1碼英文小寫字母) ● 提示「網路密碼變更作業」訊息,點選「確認」完成變更。

#### **SKIS**

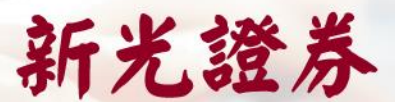

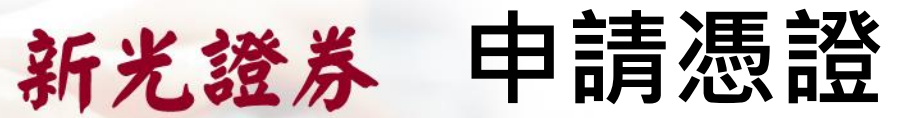

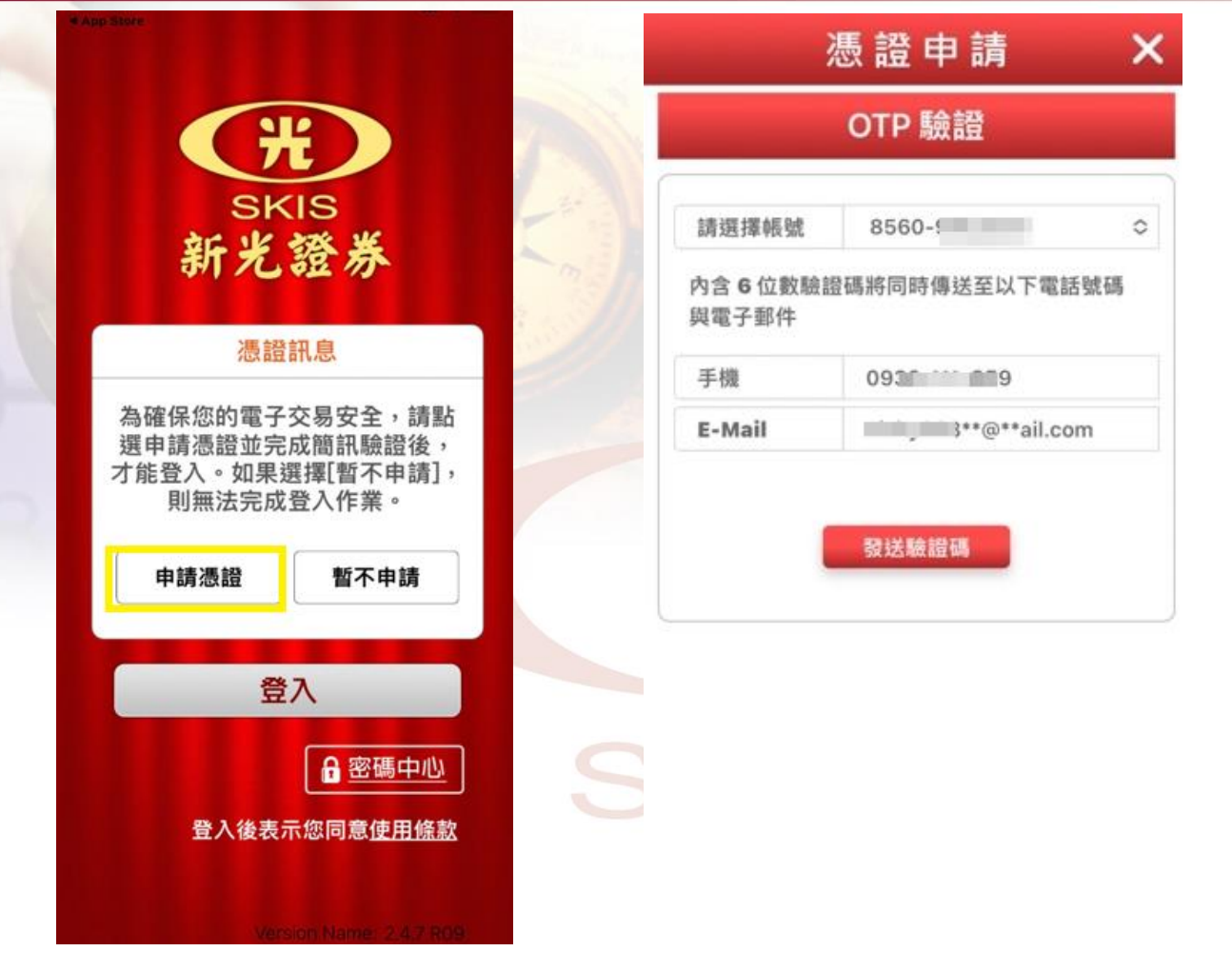

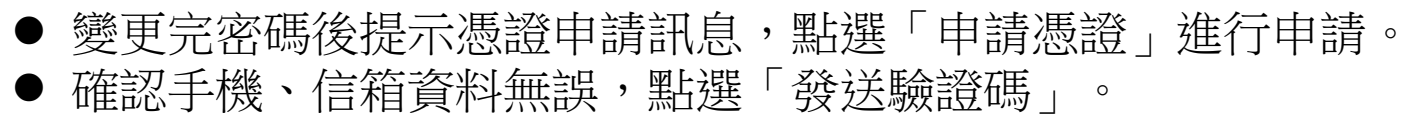

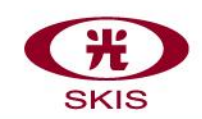

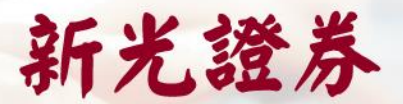

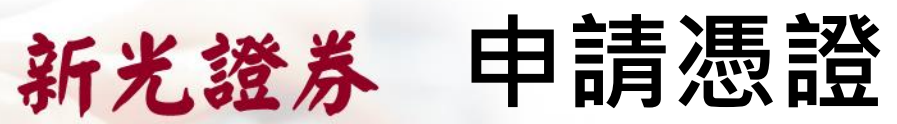

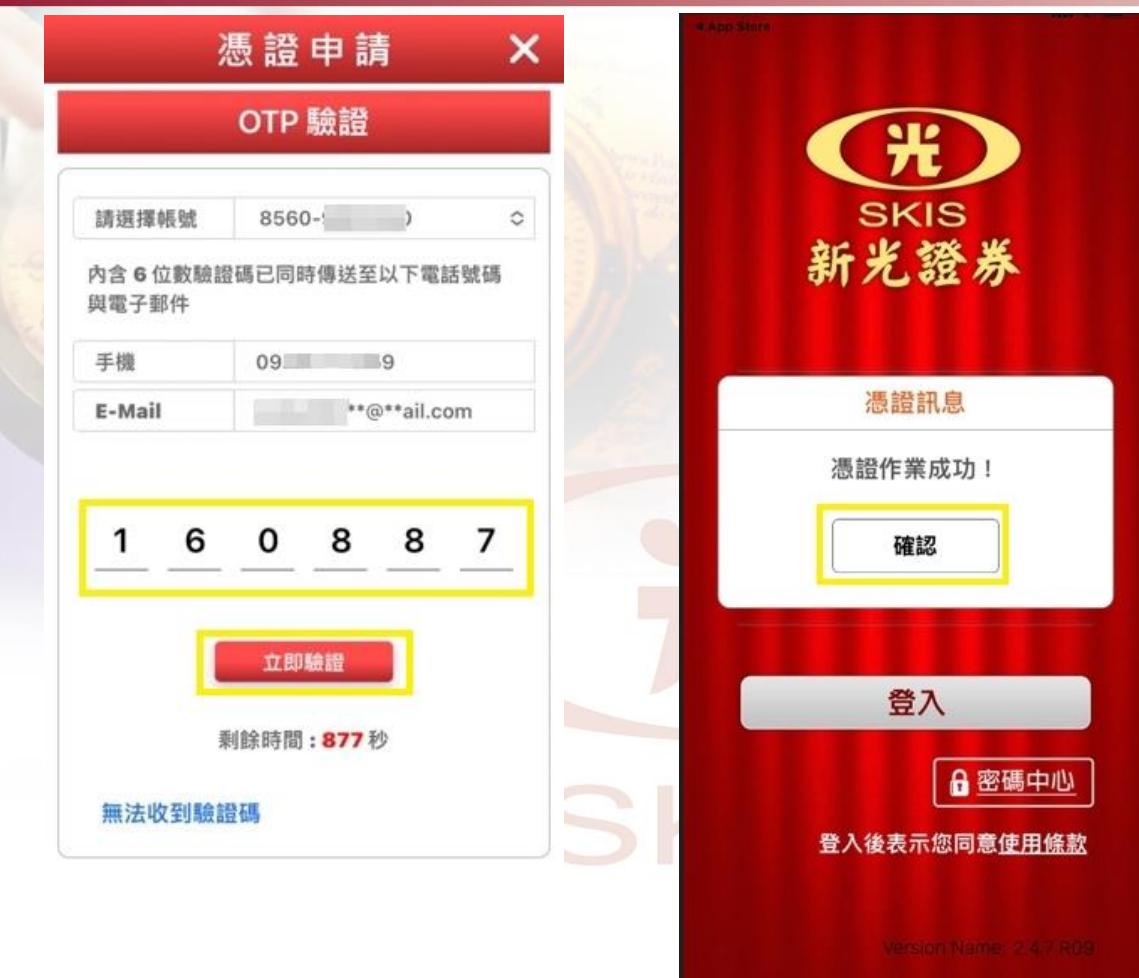

- 輸入驗證碼後,點選「立即驗證」。
- 最後彈出「憑證作業成功」,點選「確認」。

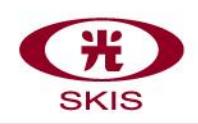

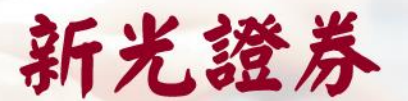

### 新光證券 生物辨識功能

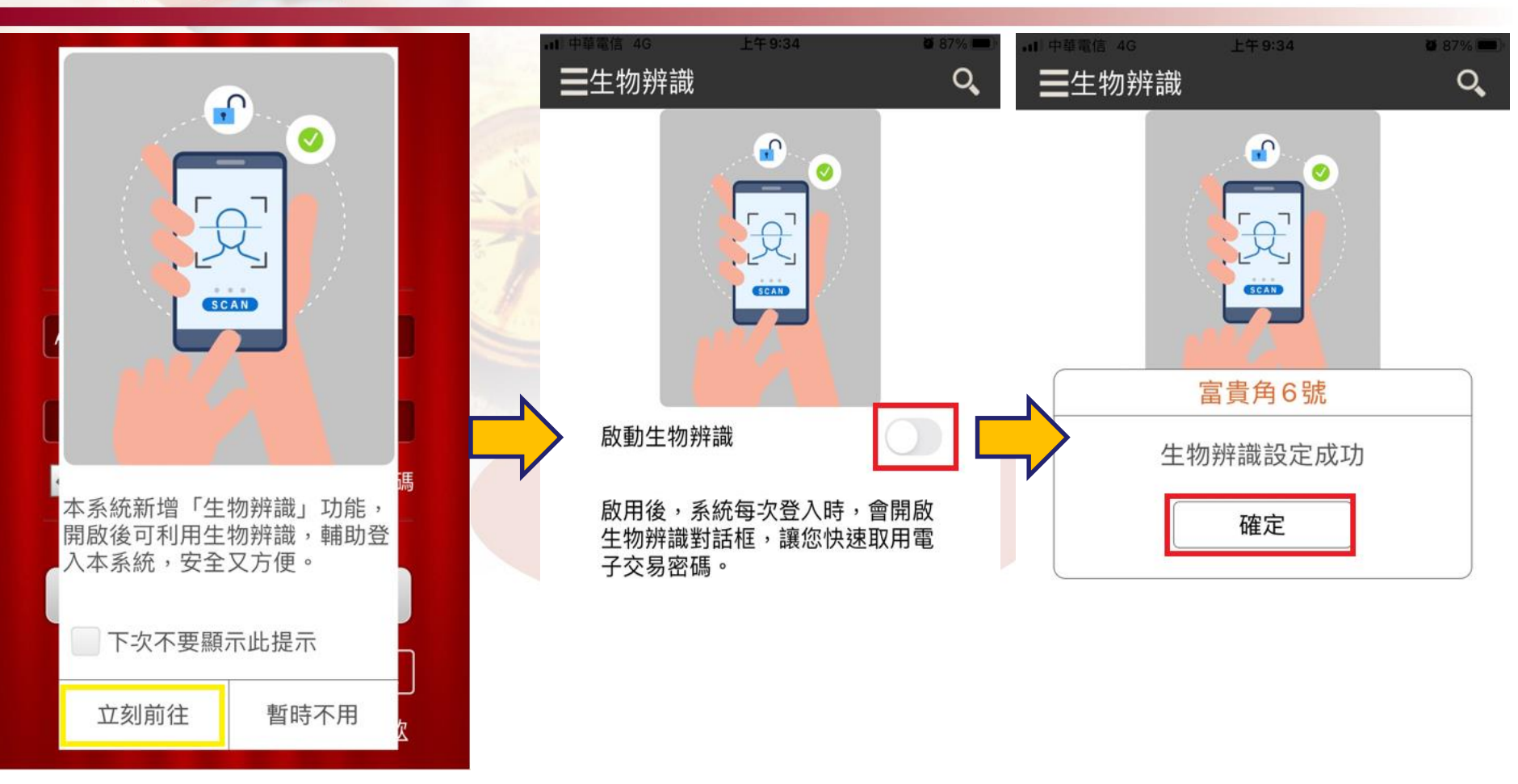

1. 彈跳出「生物辨識」功能,若要開啟點選「立即前往」

- 2. 啟動生物辨識,點選「紅框」開啟
- 3. 提示訊息「生物辨識設定成功」,點選「確定」即可。

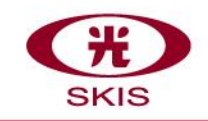

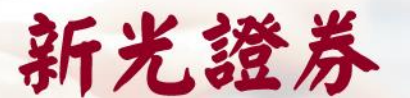

### 新光證券 看盤模式簡介

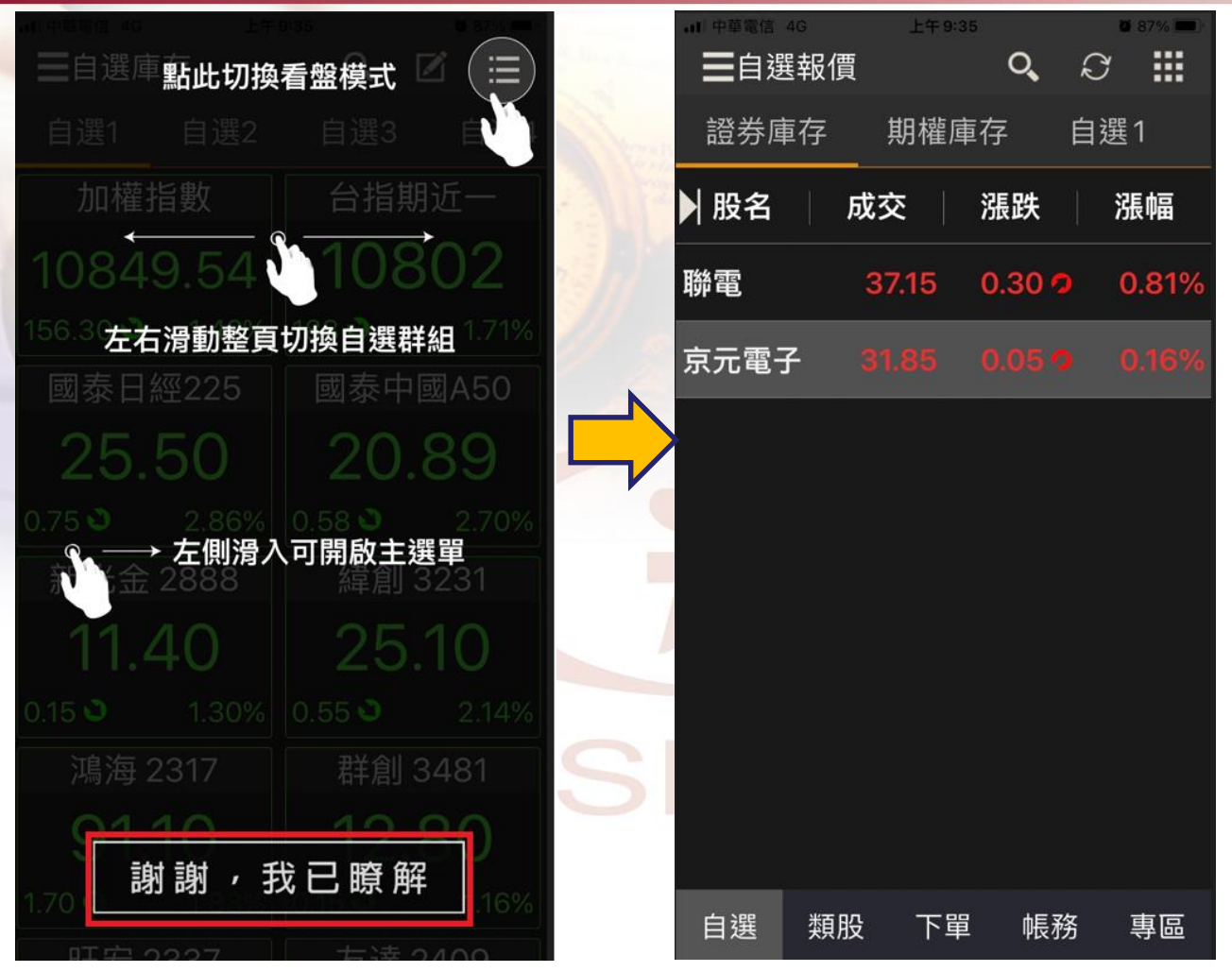

看盤模式簡介畫面,點選「謝謝,我已瞭解」後,進入看盤系統

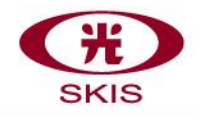

### **基本操作(一)-開/關詳細功能選單**

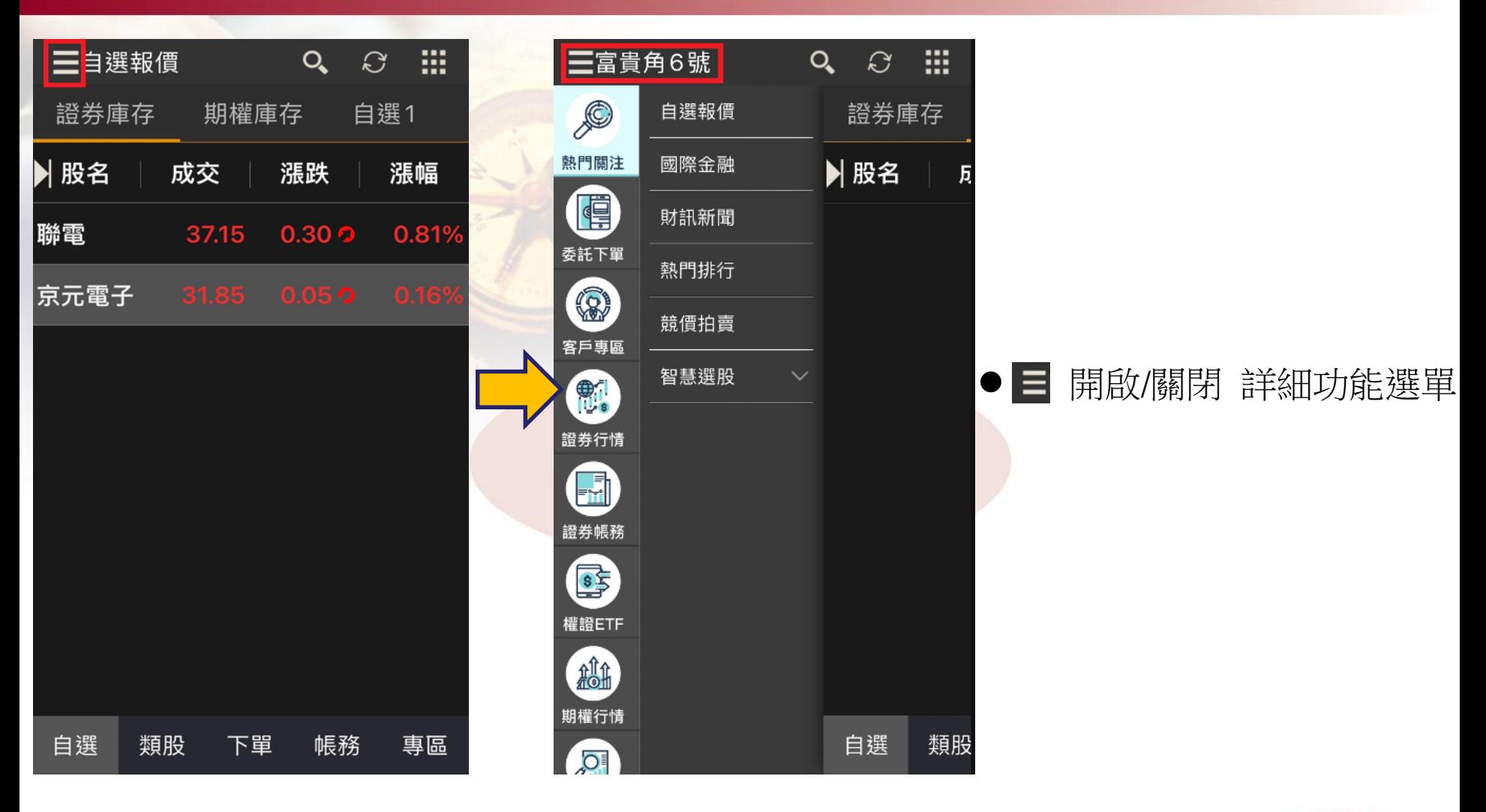

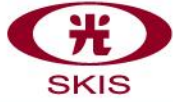

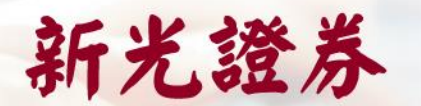

### **基本操作(二)-主畫面操作說明**

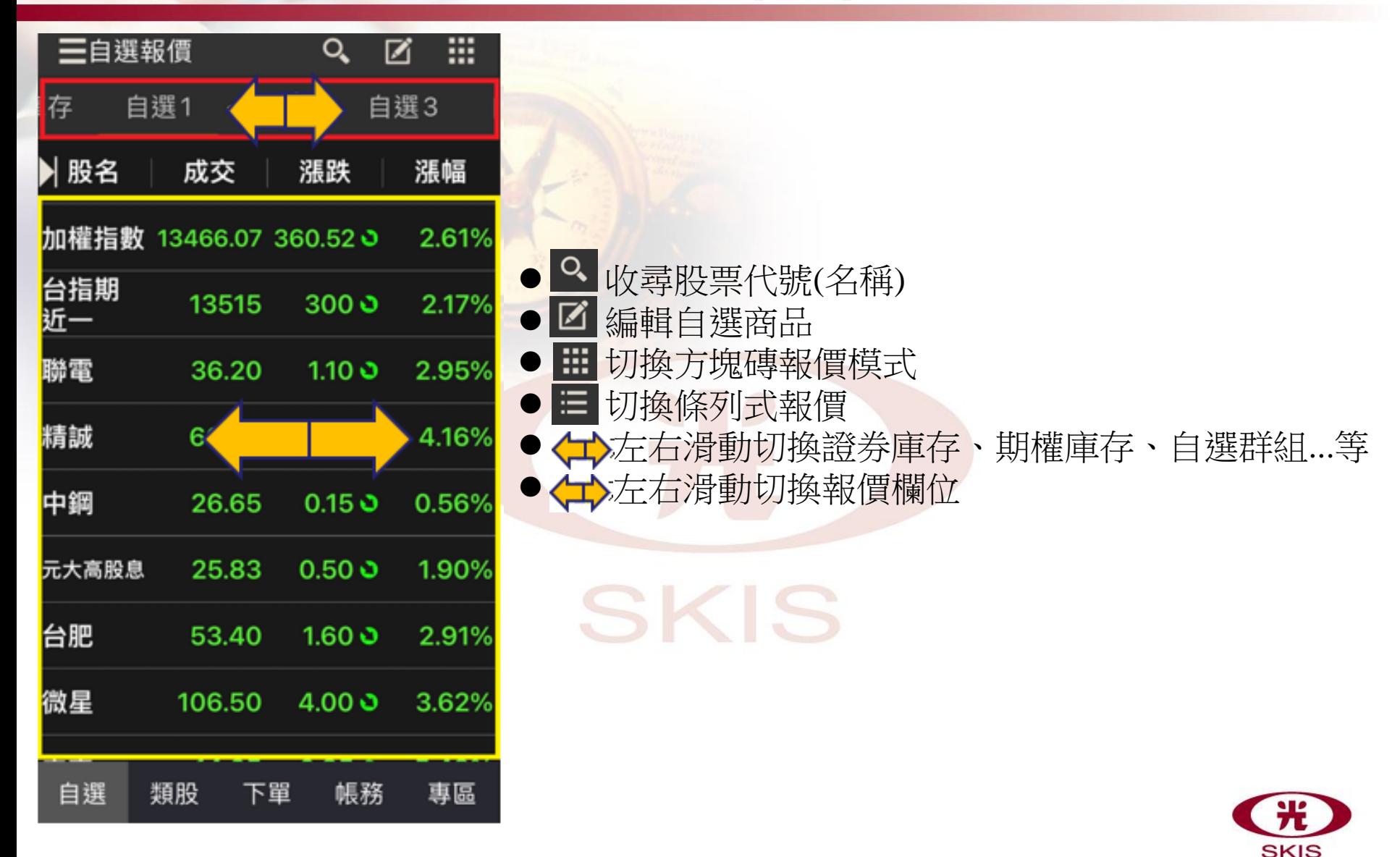

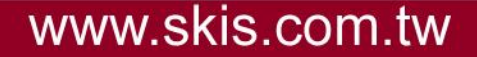

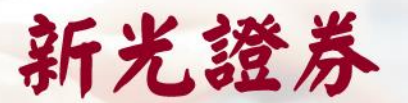

### **基本操作(三)-新增自選股**

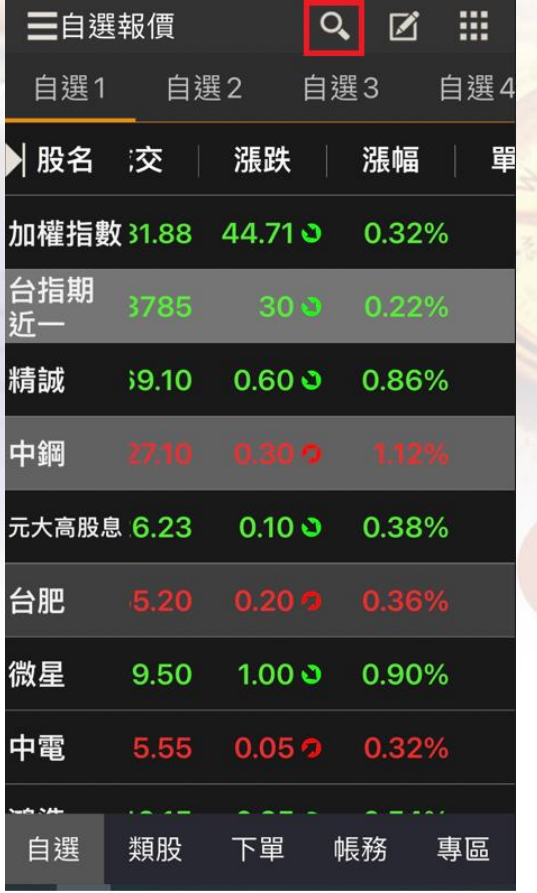

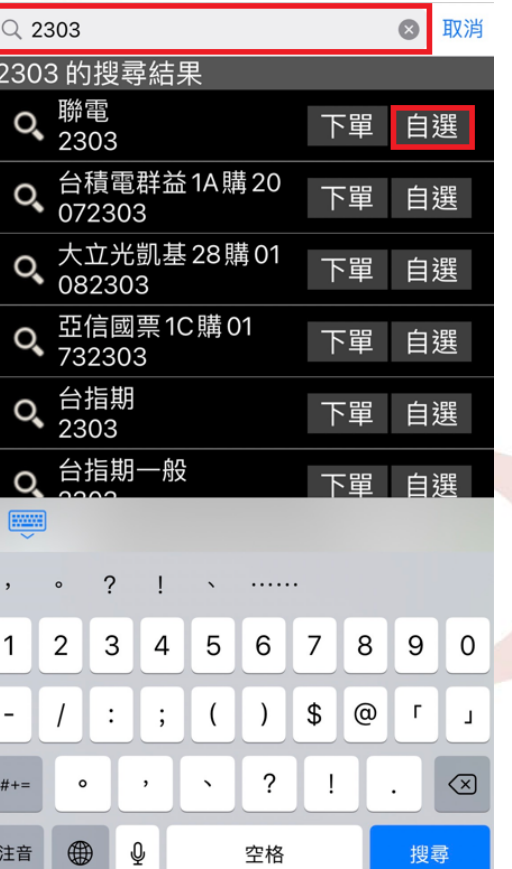

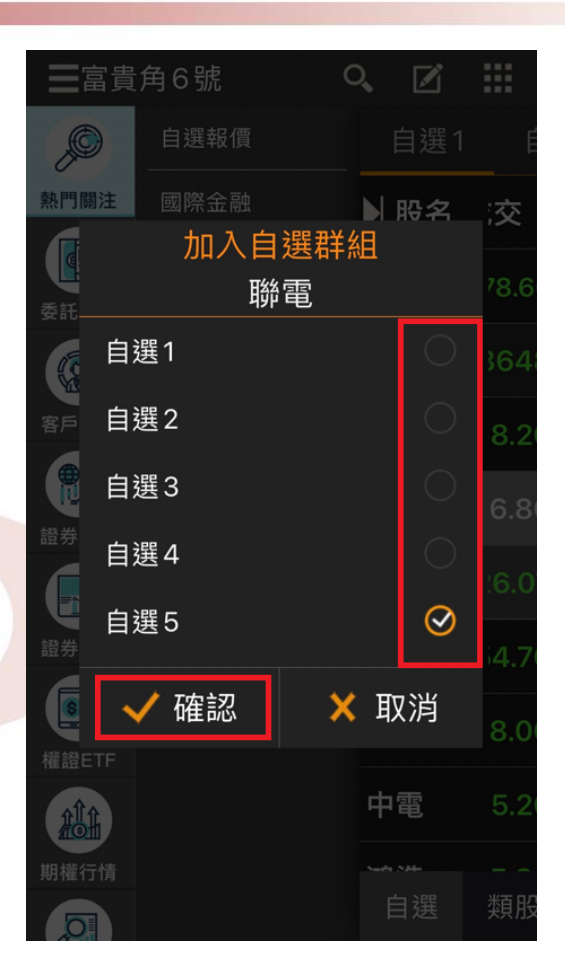

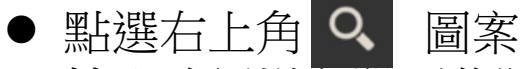

- ⚫ 輸入欲新增之股票代號或名稱,並點選「新增」
- 選擇欲新增之群組勾選,並點選「確認」新增自選股完成

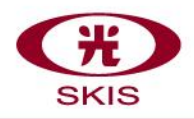

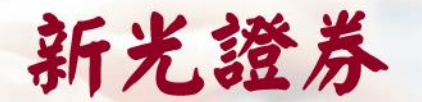

### **基本操作(四)-刪除/移動自選股**

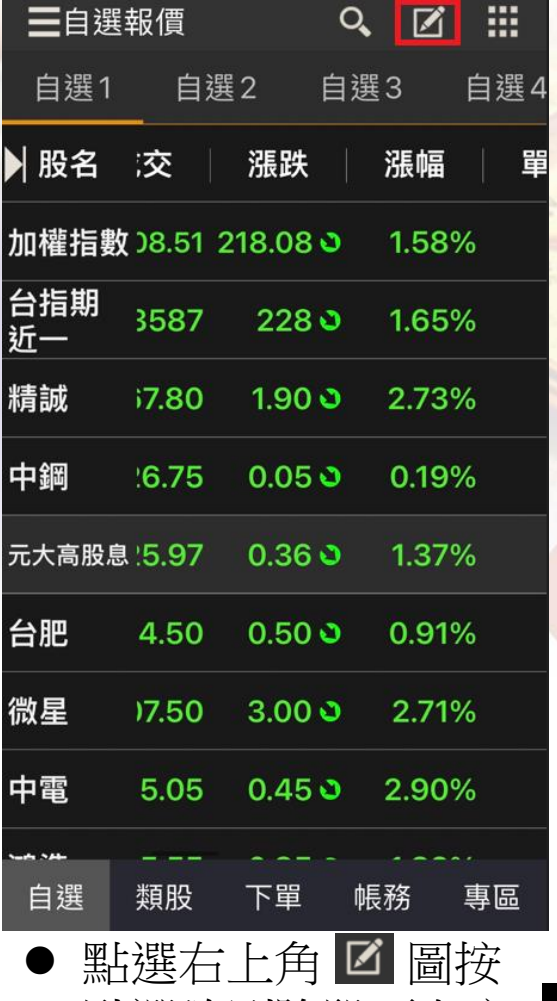

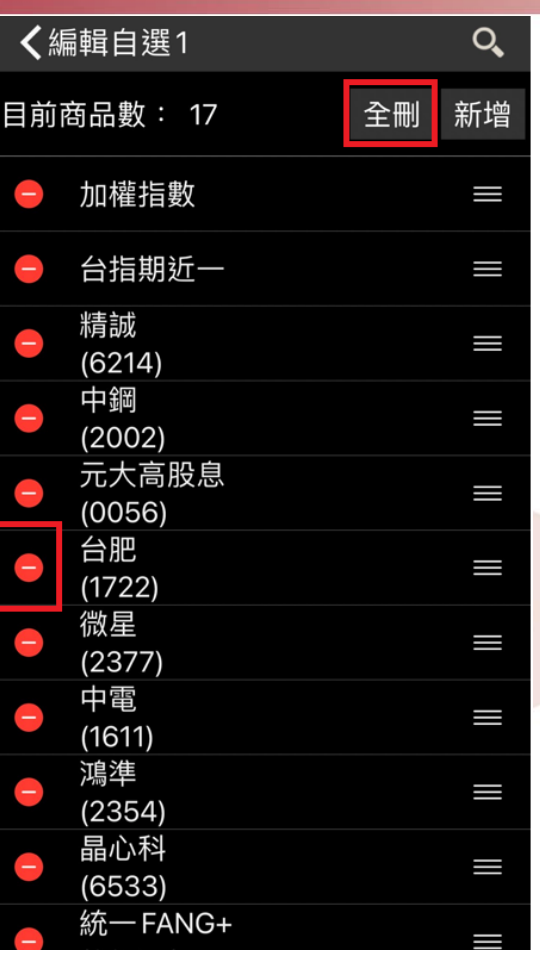

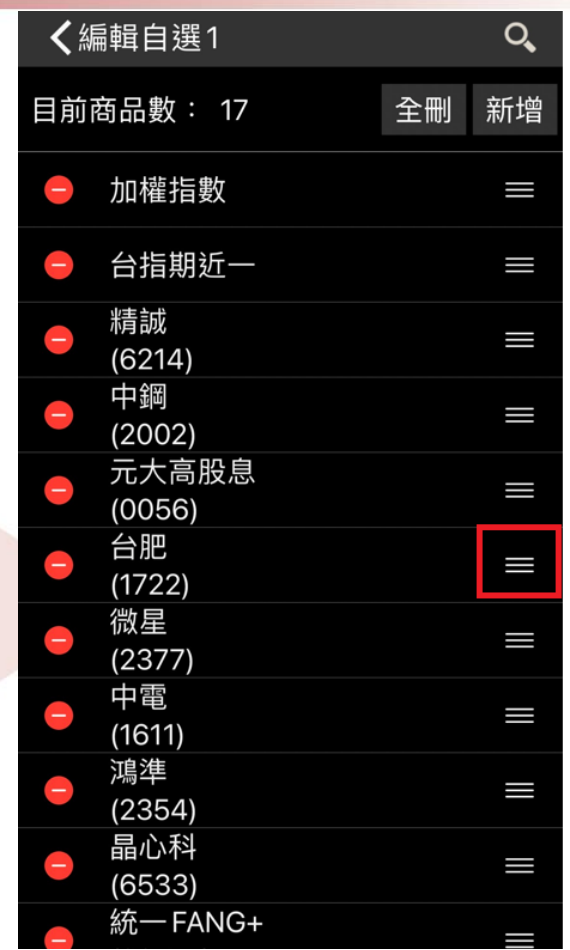

點選欲刪除股票左方 ● 即可顯示刪除按鈕,若需全部刪除點選「全刪」 按住欲移動股票右方 ■不放並上下移動,可調整自選商品順序

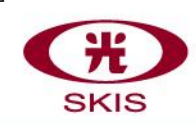

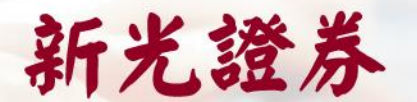

## **基本操作(五)-查詢個股資訊**

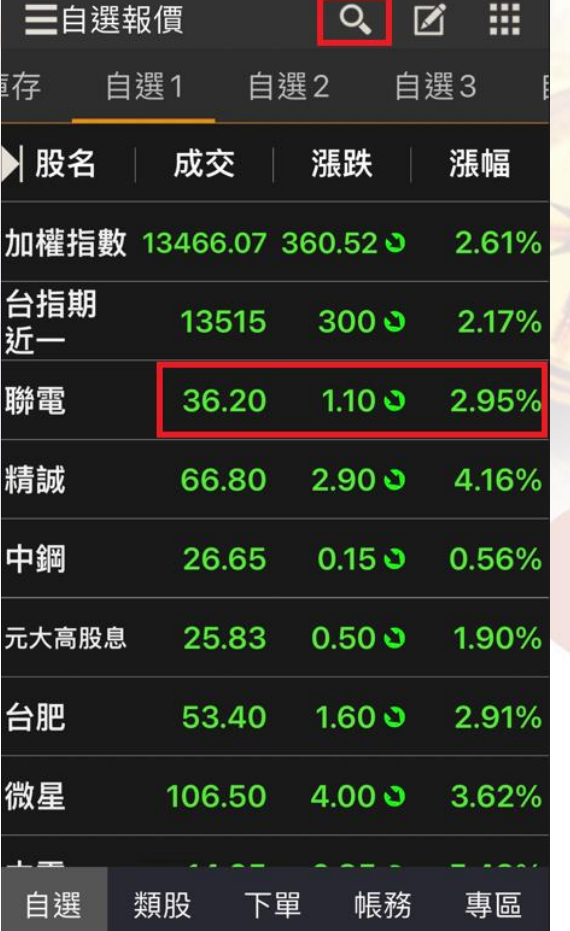

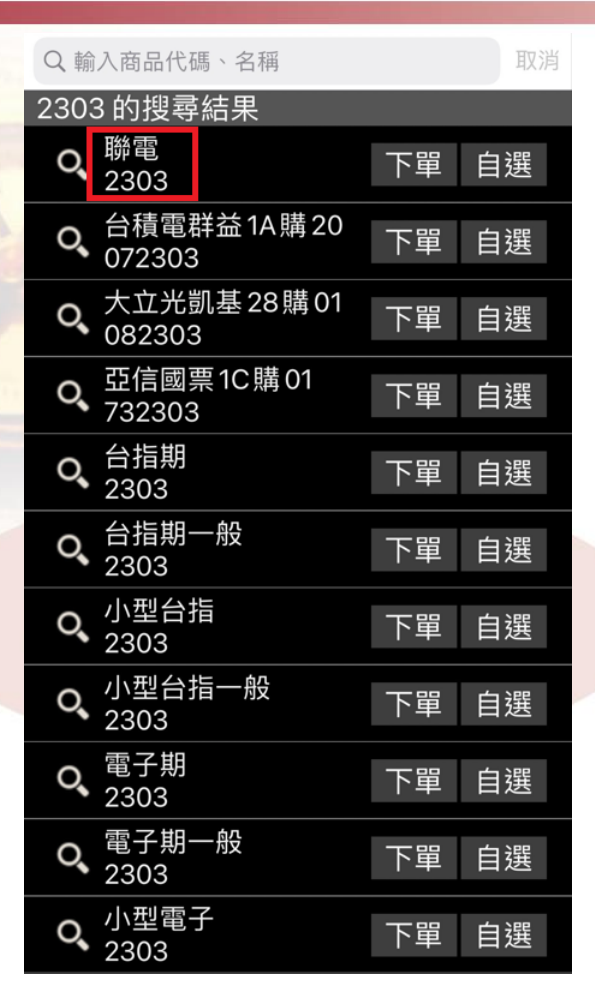

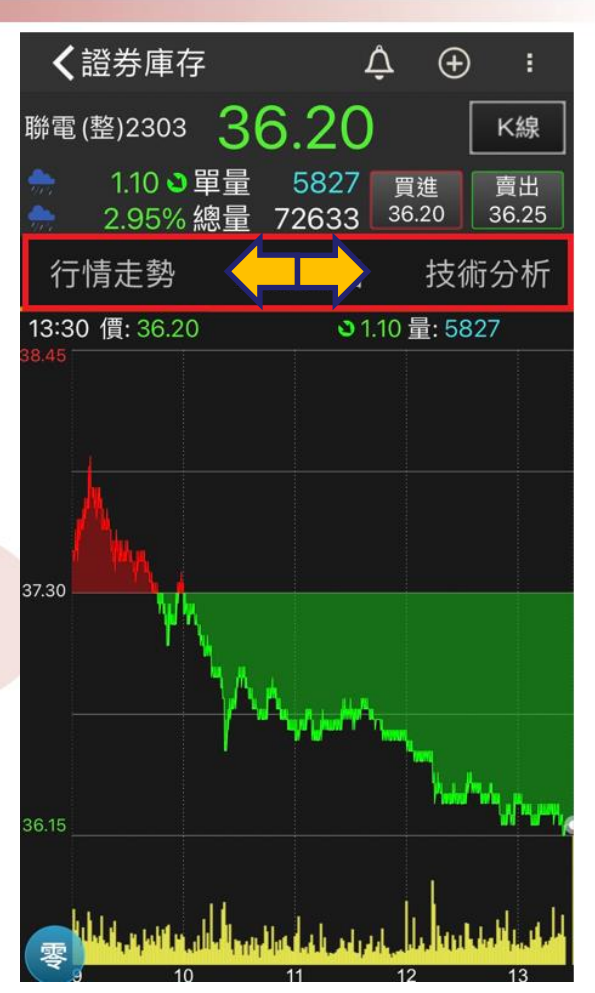

- 新增完自選股後直接點選數字欄位進入個股走勢圖
- 或點選右上角 Q 圖案輸入股票代碼或名稱,點選進入個股走勢圖
- ⚫ 左右滑動可顯示個股其他功能資訊選項(如:最佳五檔、分時明細、除權息資訊等)

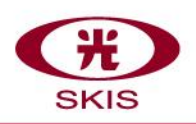

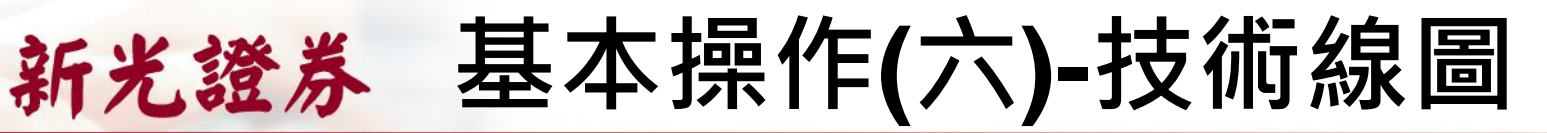

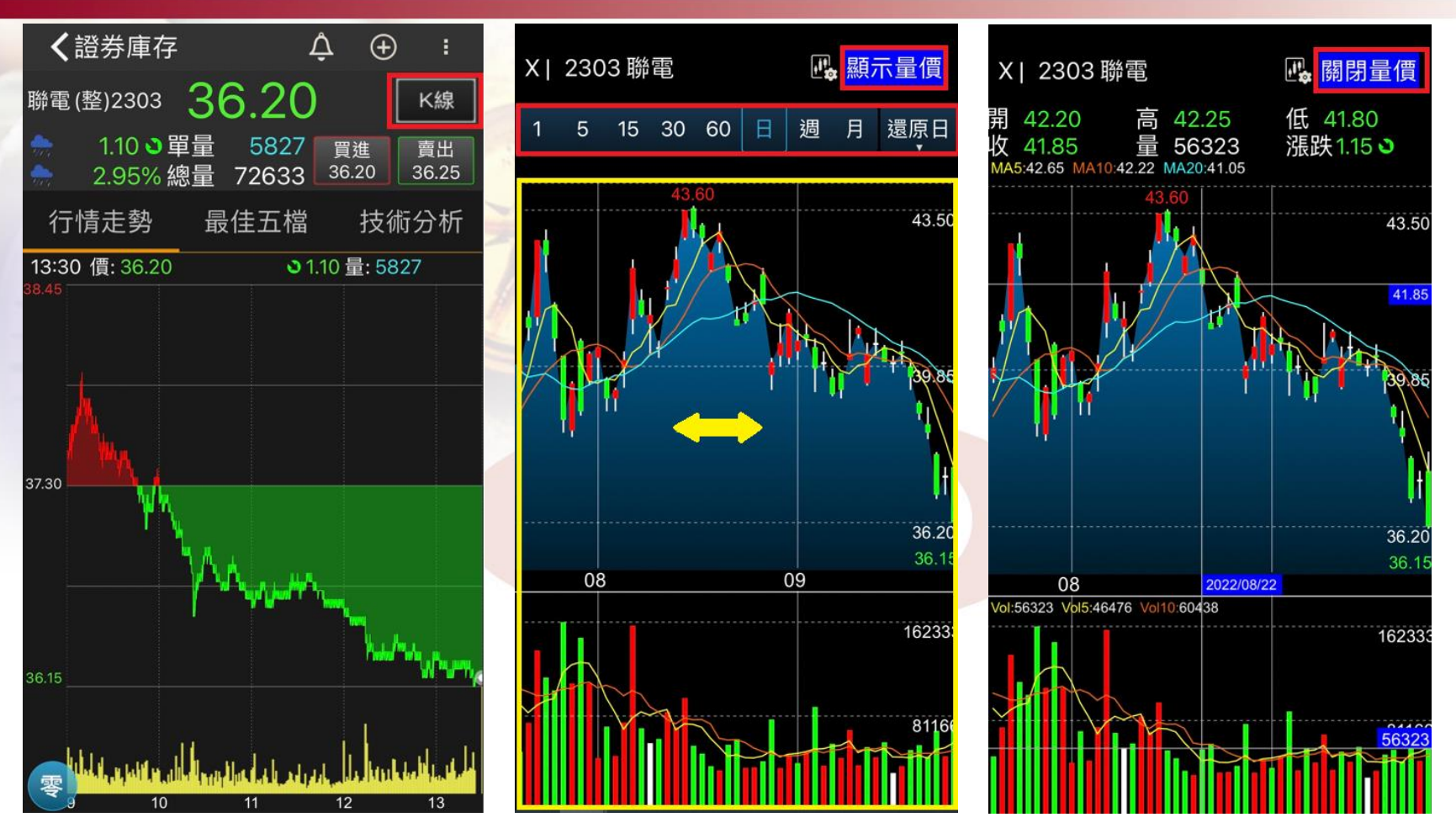

- ⚫ 點選右上角K線 進入技術線圖
- 下方左右滑動可查詢歷史走勢;上方「1分-月」切換K線週期
- 點選「顯示量價」開啟十字移動查價線,查詢開高低收等資訊,點選「關閉量價」即可關閉

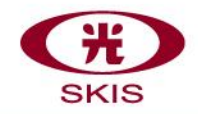

### **基本操作(七)-下單流程說明-證**

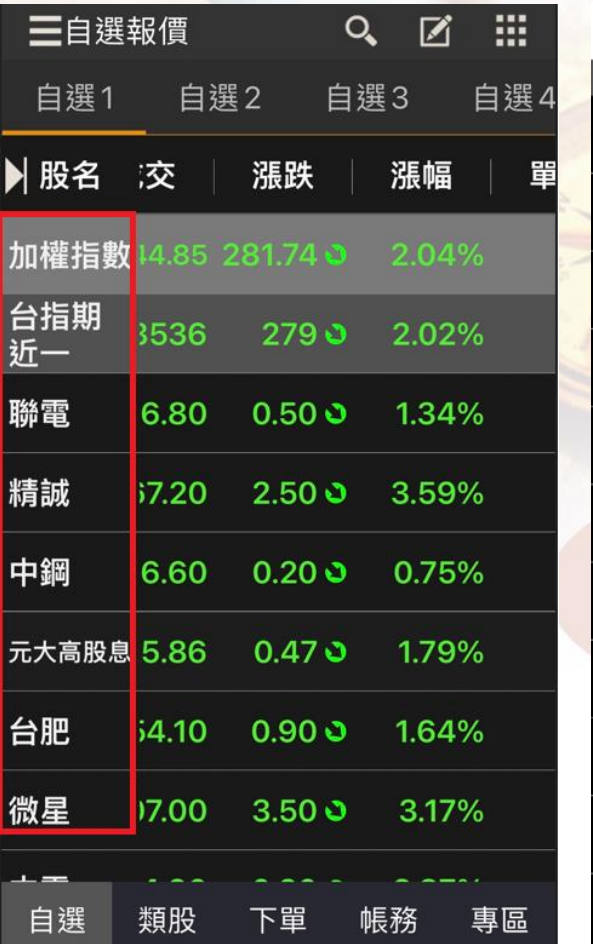

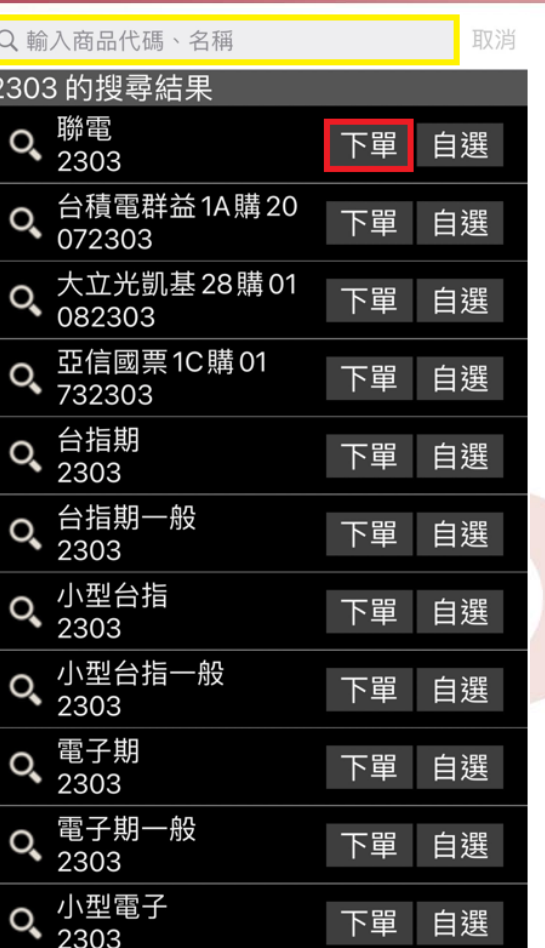

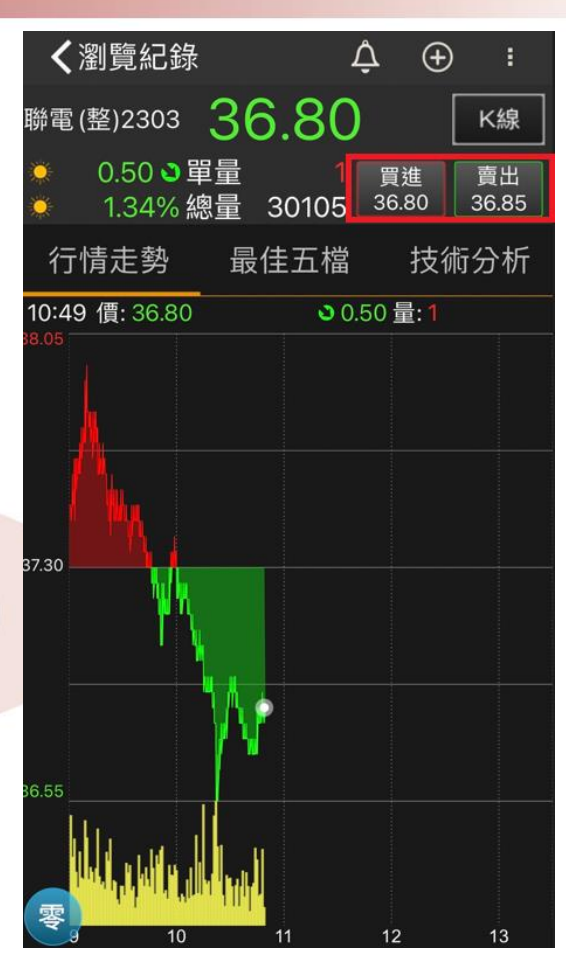

富貴角6號提供多種進入下單方式,只要點選「紅框」處即可進入下單頁面, 依照客戶習慣使用

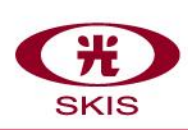

## 新光證券基本操作(七)-下單流程說明-證

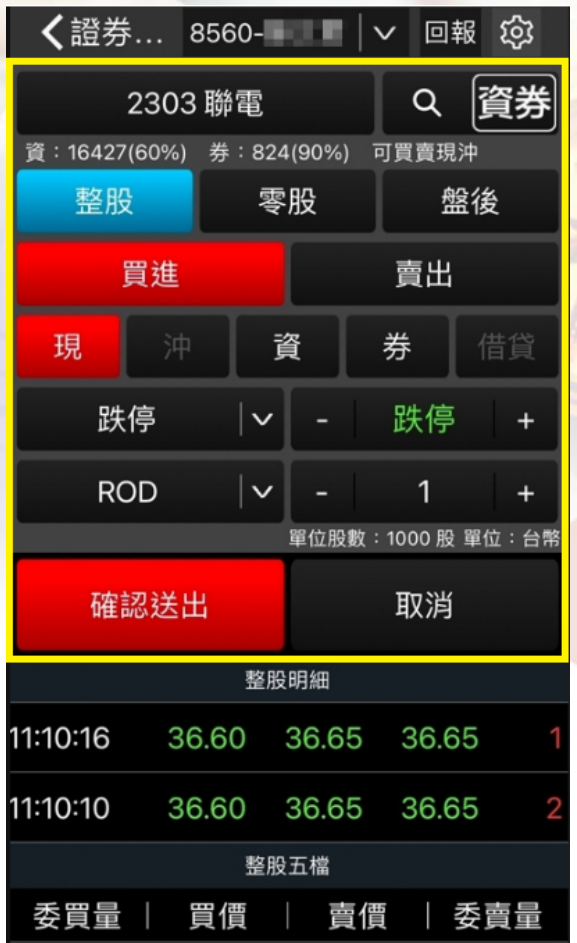

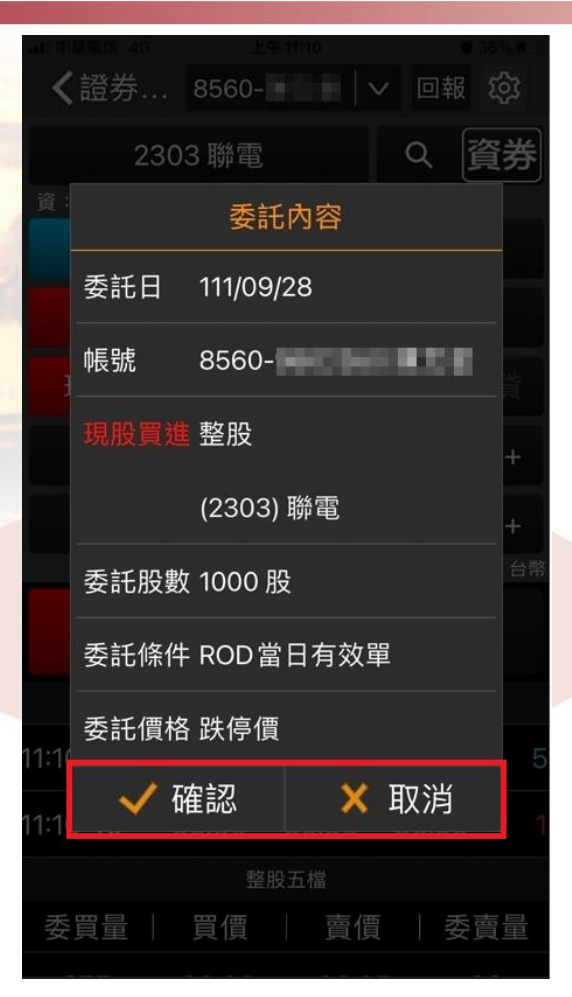

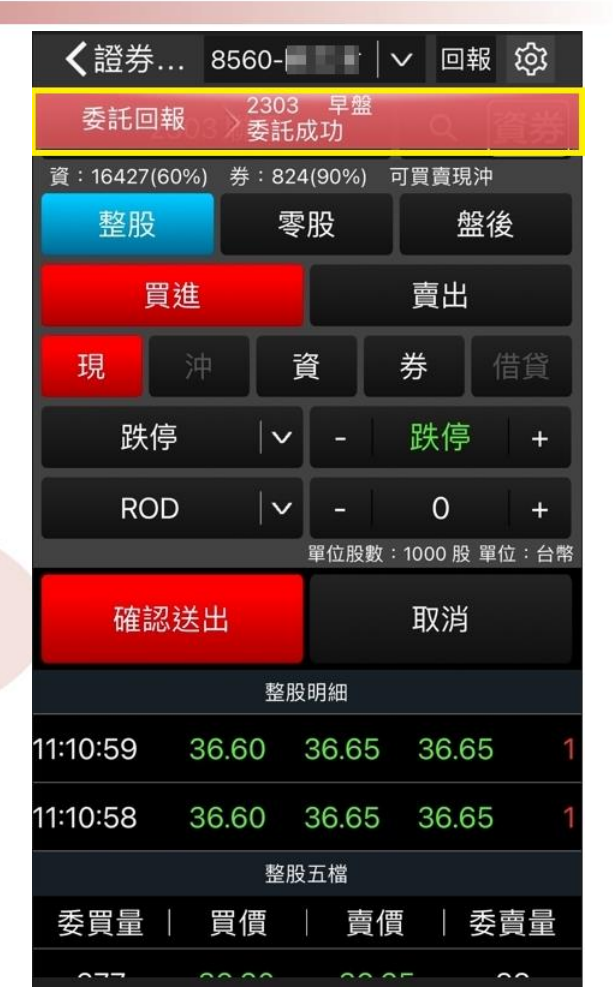

- 進入下單頁面後輸入下單資訊,點選「確認送出」  $\bullet$
- 再次確認委託內容後,正確點「確定」,錯誤點「取消」
- 送出委託單後會立即顯示委託資訊,也可點選直接進入「委託回報」功能

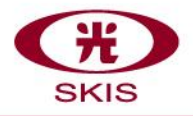

### **基本操作(七)-刪單/改量/改價流程說明-整**

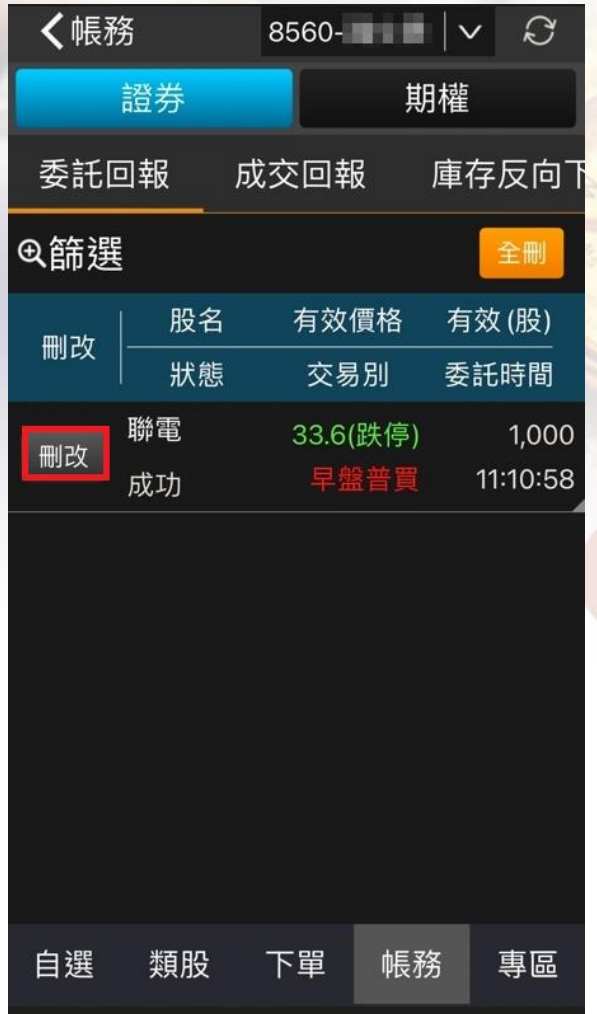

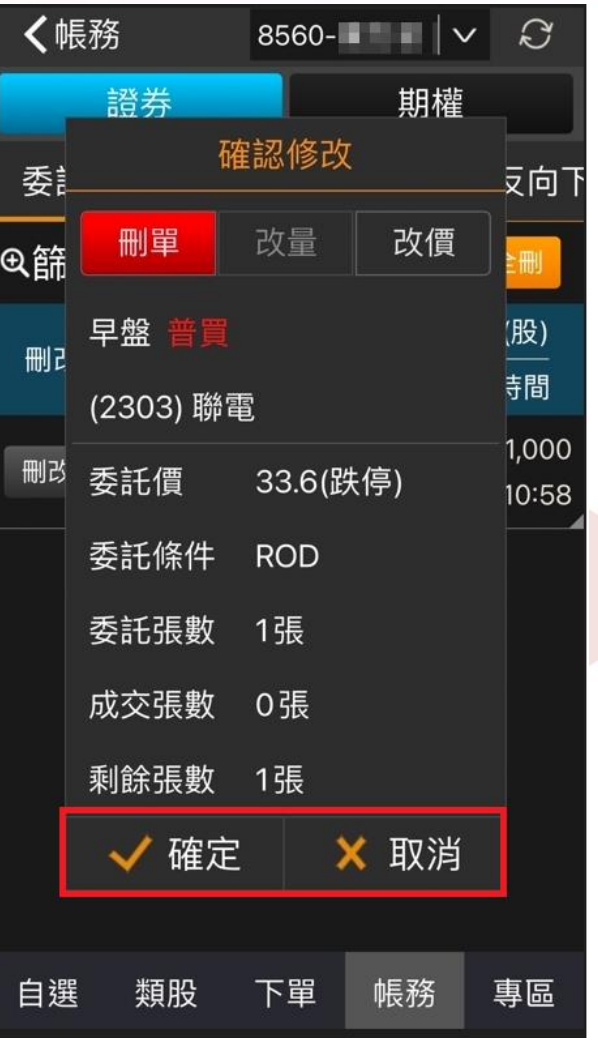

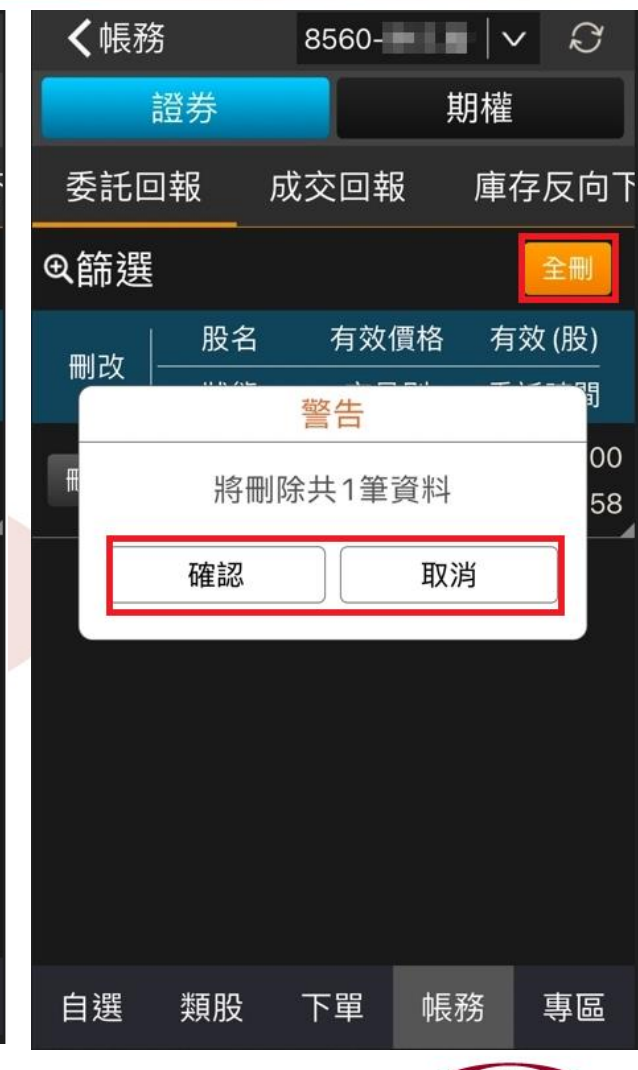

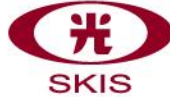

#### **基本操作(七)-刪單/改量/改價流程說明-<sup>整</sup>**

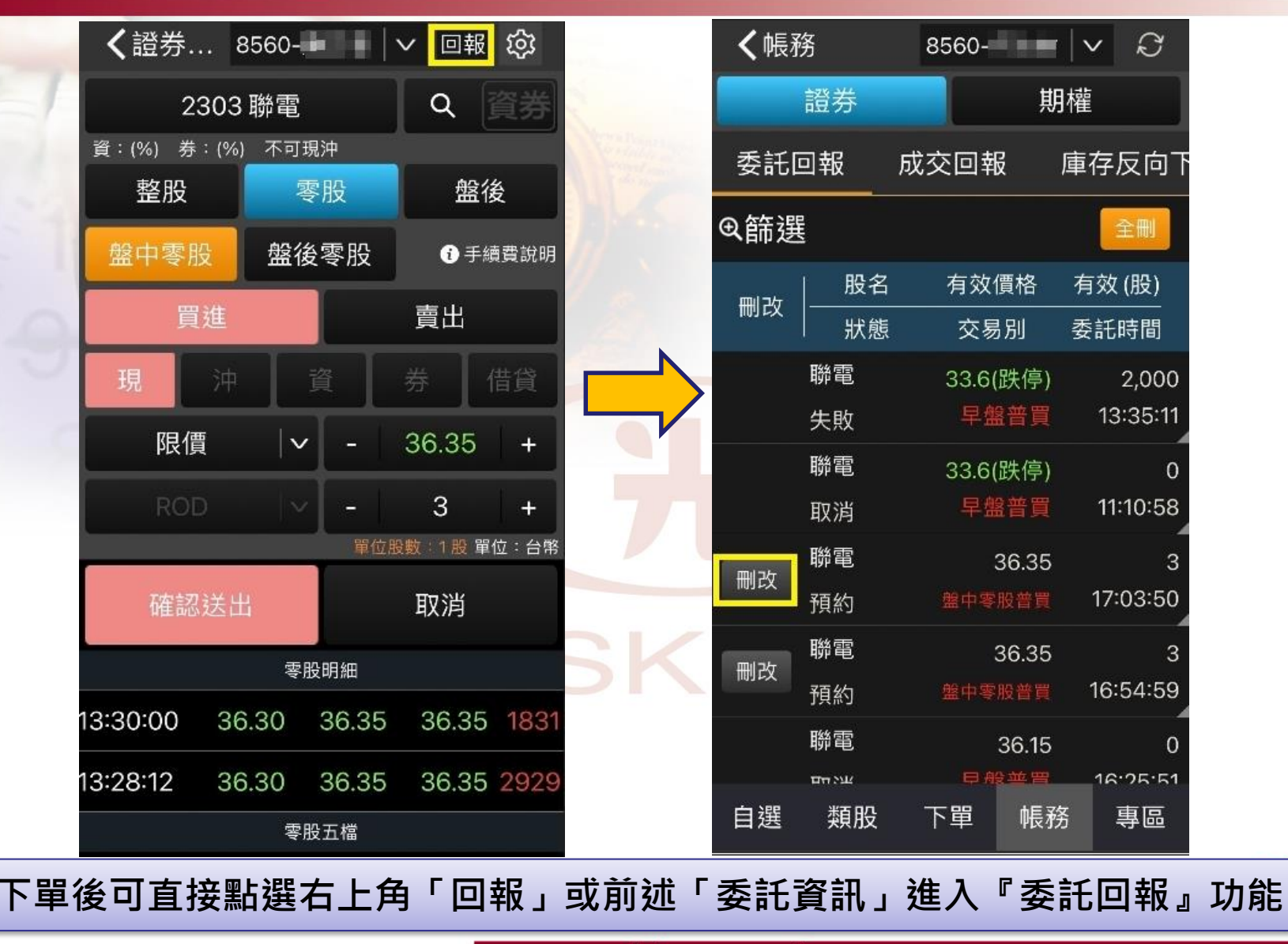

www.skis.com.tw

 $E$ 

#### **基本操作(七)-刪單/改量/改價流程說明-<sup>整</sup>**

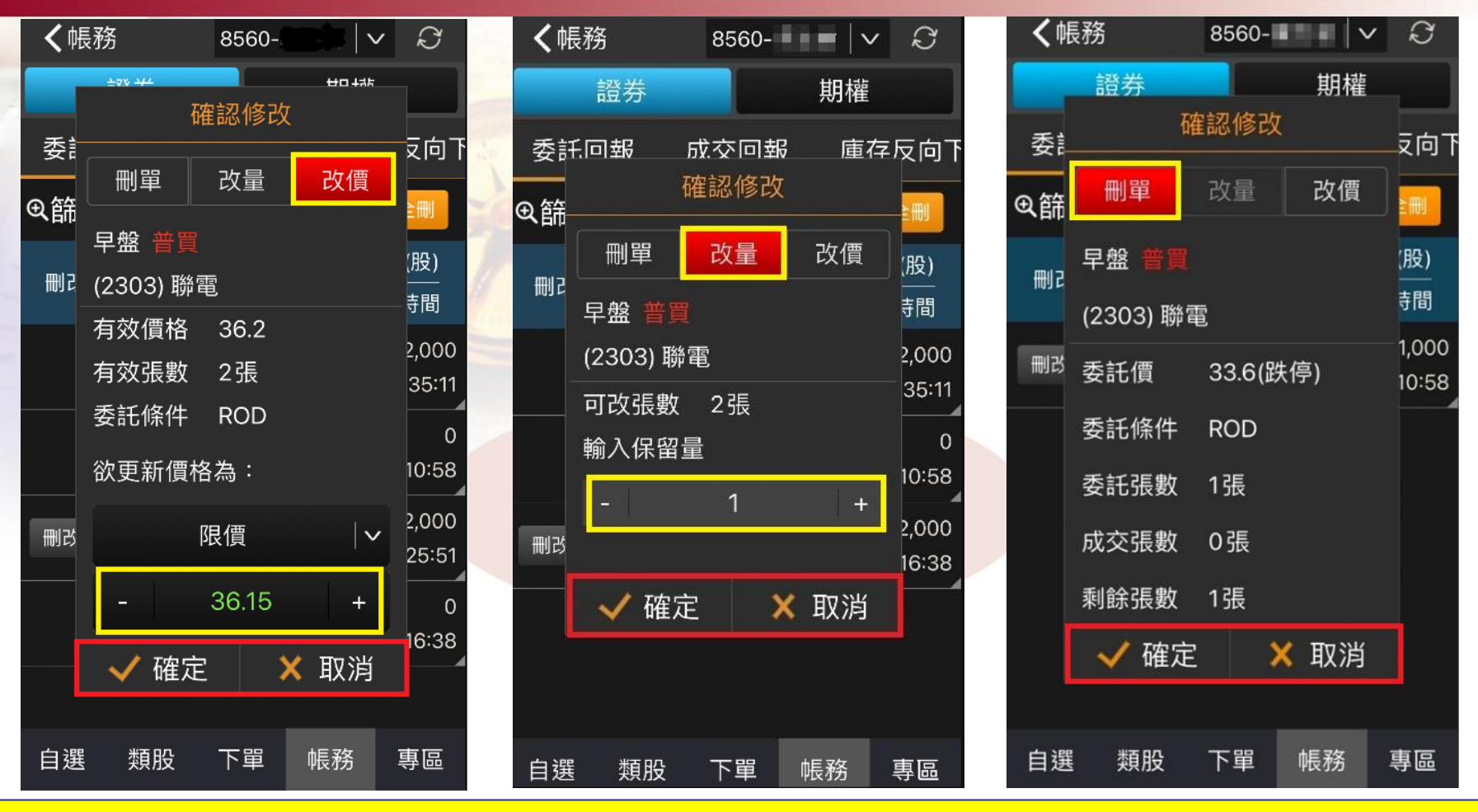

**刪單」、「改量」、「改價」後出現確認訊息,點選「確定」即可執行(整股)** 切換為「改量」點選 + - 符號或點選數字輸入欲保留量 點選「確定」即可改量

※ 保留量範例:原委託單為購買2張聯電且尚未成交,客戶欲減少1張,保留1張即為保留量(輸入保留張數)

### **基本操作(八)-下單流程說明-零**

回報

 $\Omega$ 

X 取消

委賣量

206

賣價

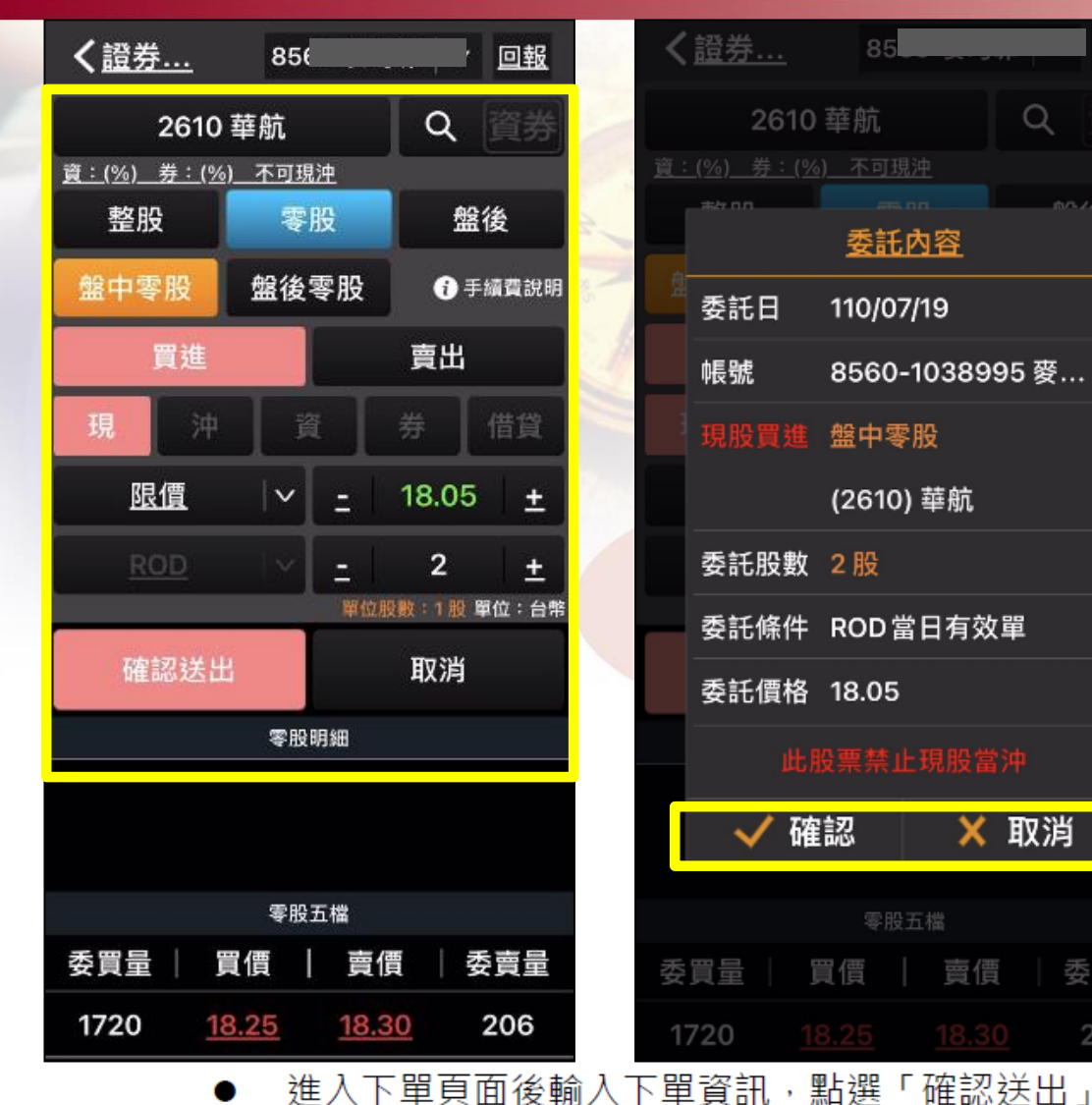

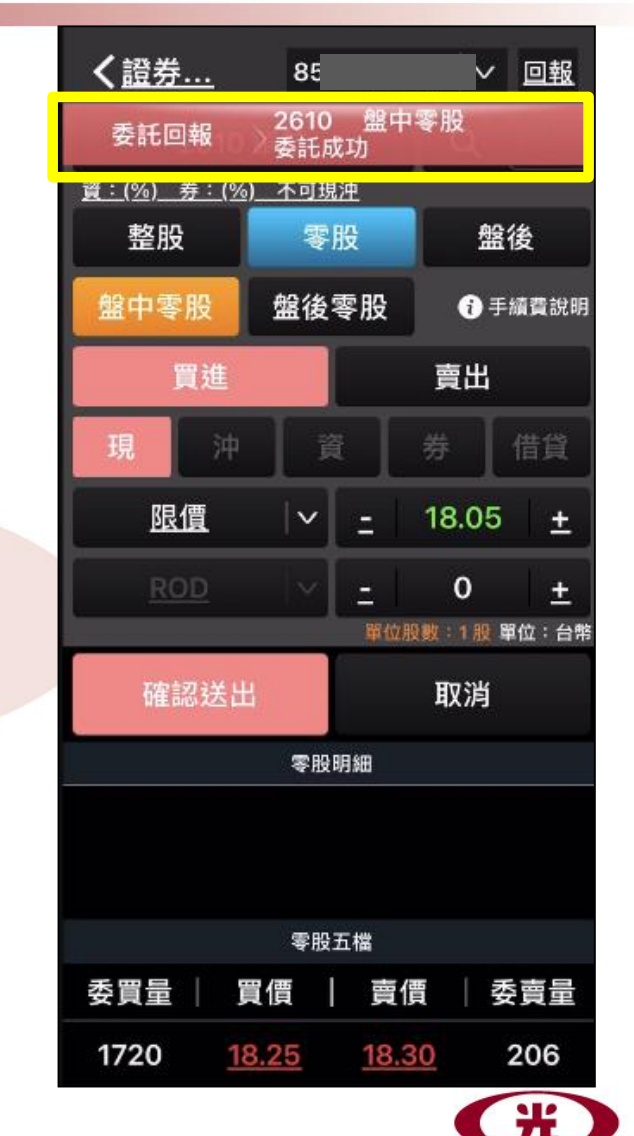

**SKIS** 

- 再次確認委託內容後,正確點「確定」,錯誤點「取消」
- 送出委託單後會立即顯示委託資訊,也可點選直接進入「委託回報」功能

### **基本操作(八)-刪單/改量流程說明-零**

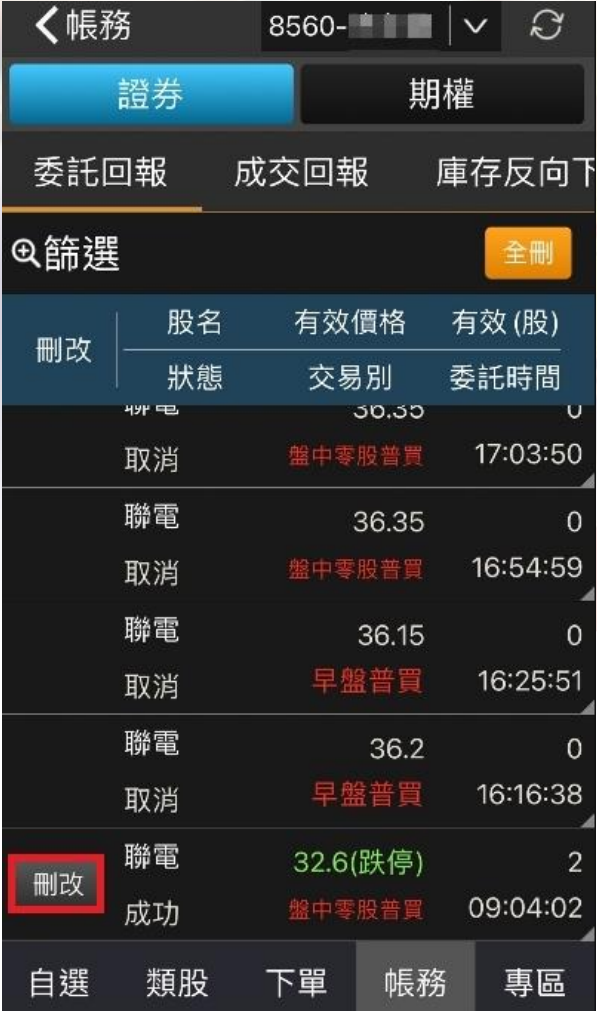

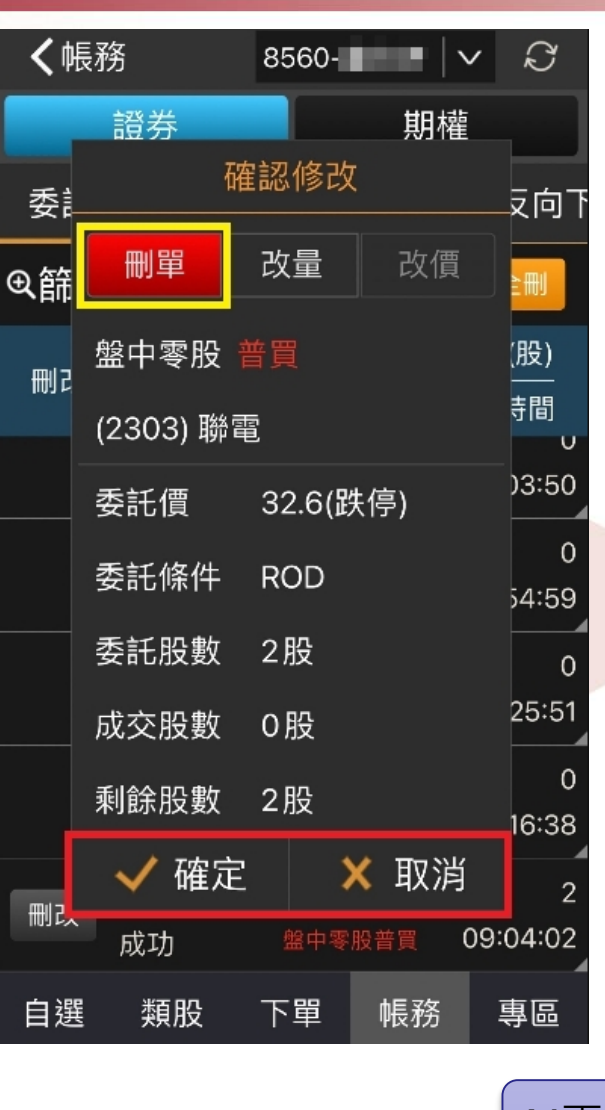

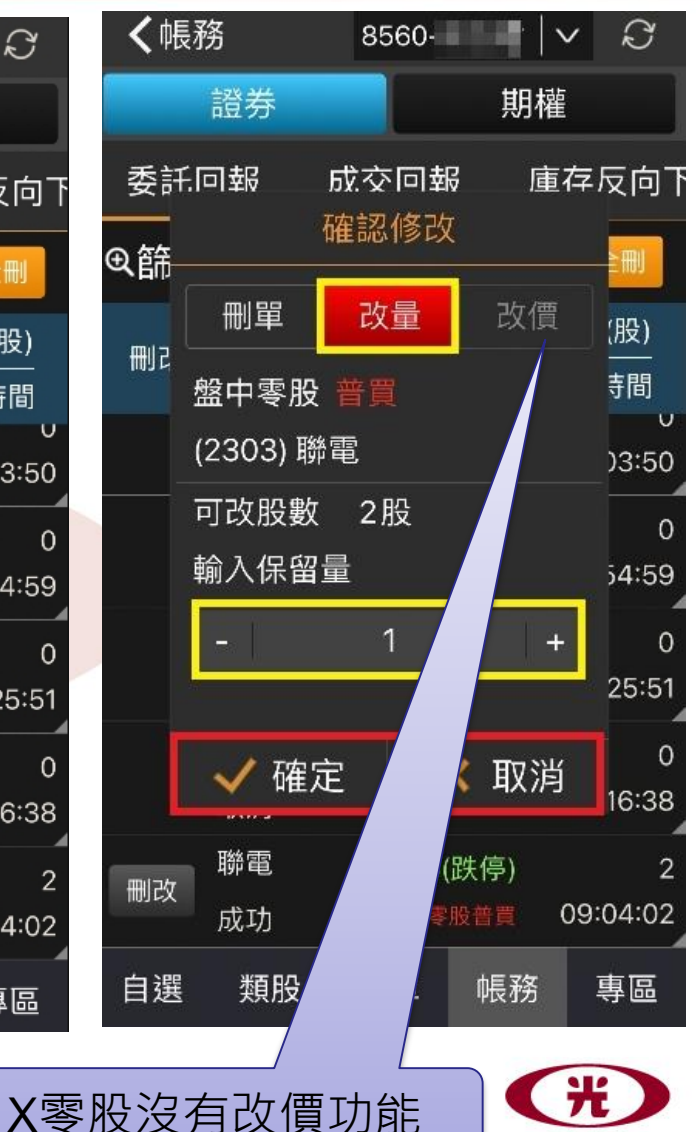

**SKIS** 

### **基本操作(九)-下單流程說明-期**

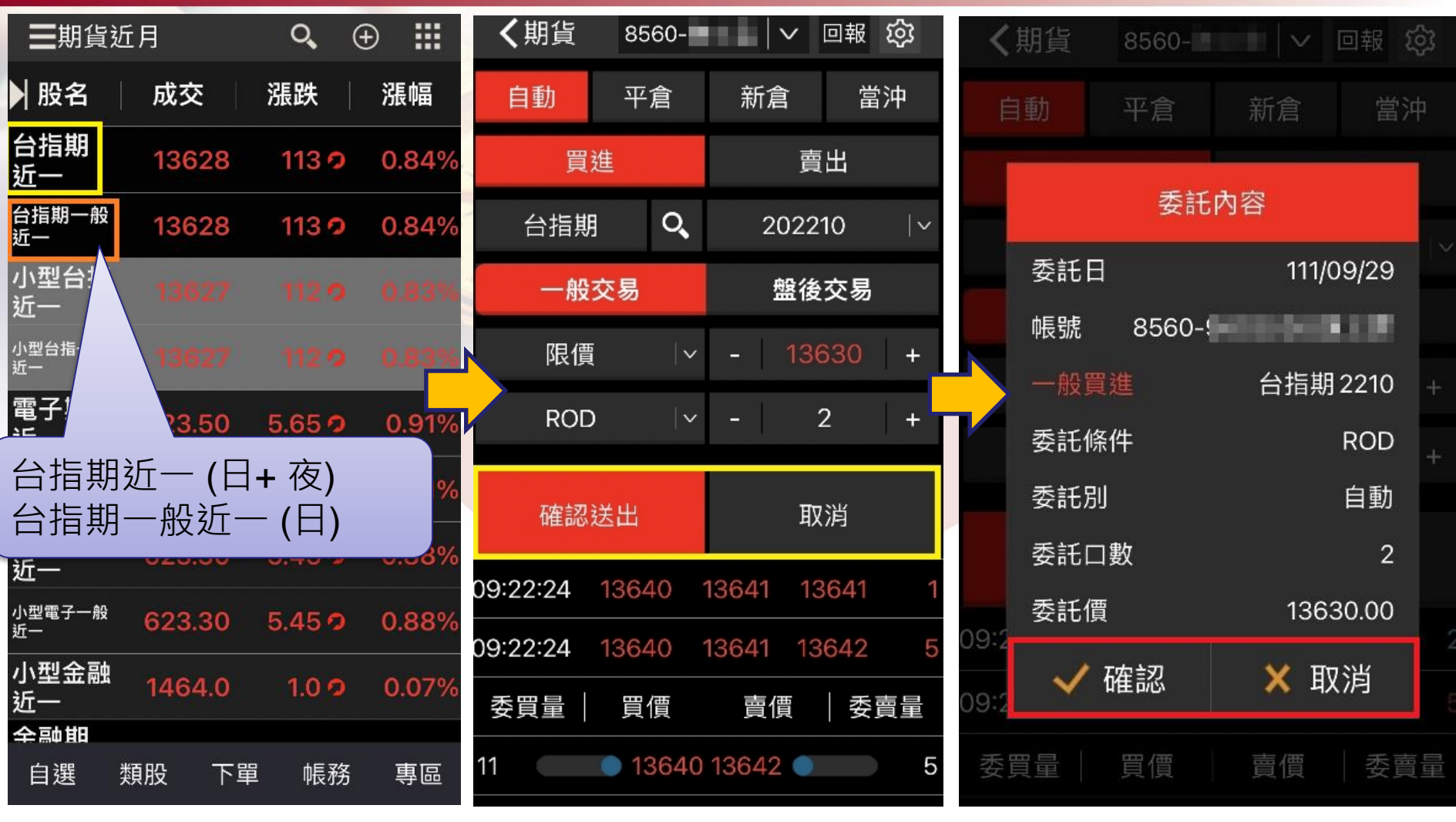

www.skis.com.tw

點選「黃框中文」處即可進入下單頁面 6號委託下單一定要先點選"買進" 或" 賣出"

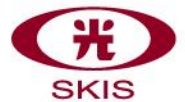

### **基本操作(九)-下單流程說明-期**

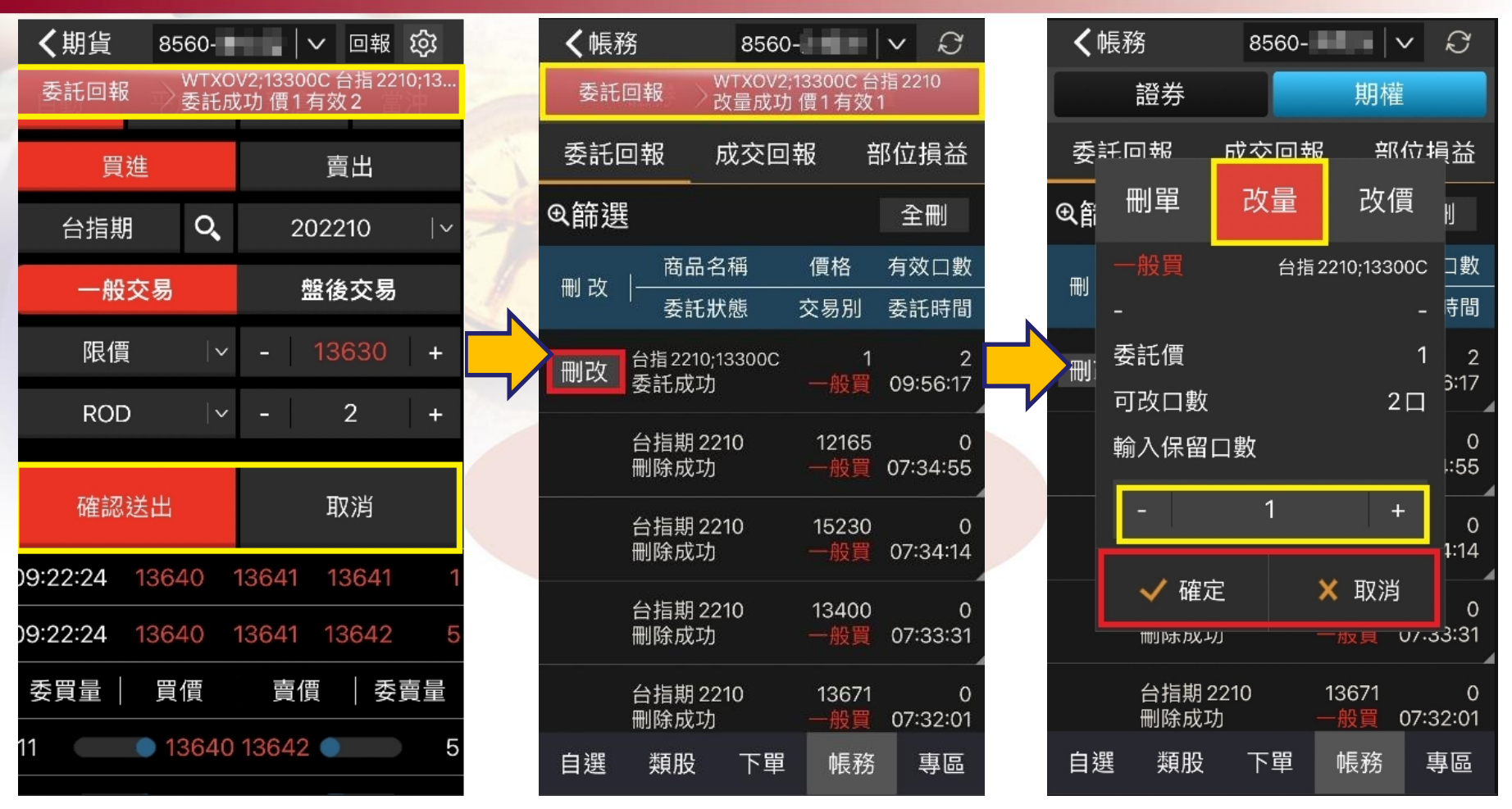

送出委託單後會立即顯示委託資訊,也可點選直接進入「委託回報」功能 2. 點選「刪改」, 再點選「刪單」、「改量」、「改價」後出現確認訊息」 點選「確定」即可執行。**SKIS** 

### **基本操作(十)-證劵帳務查詢**

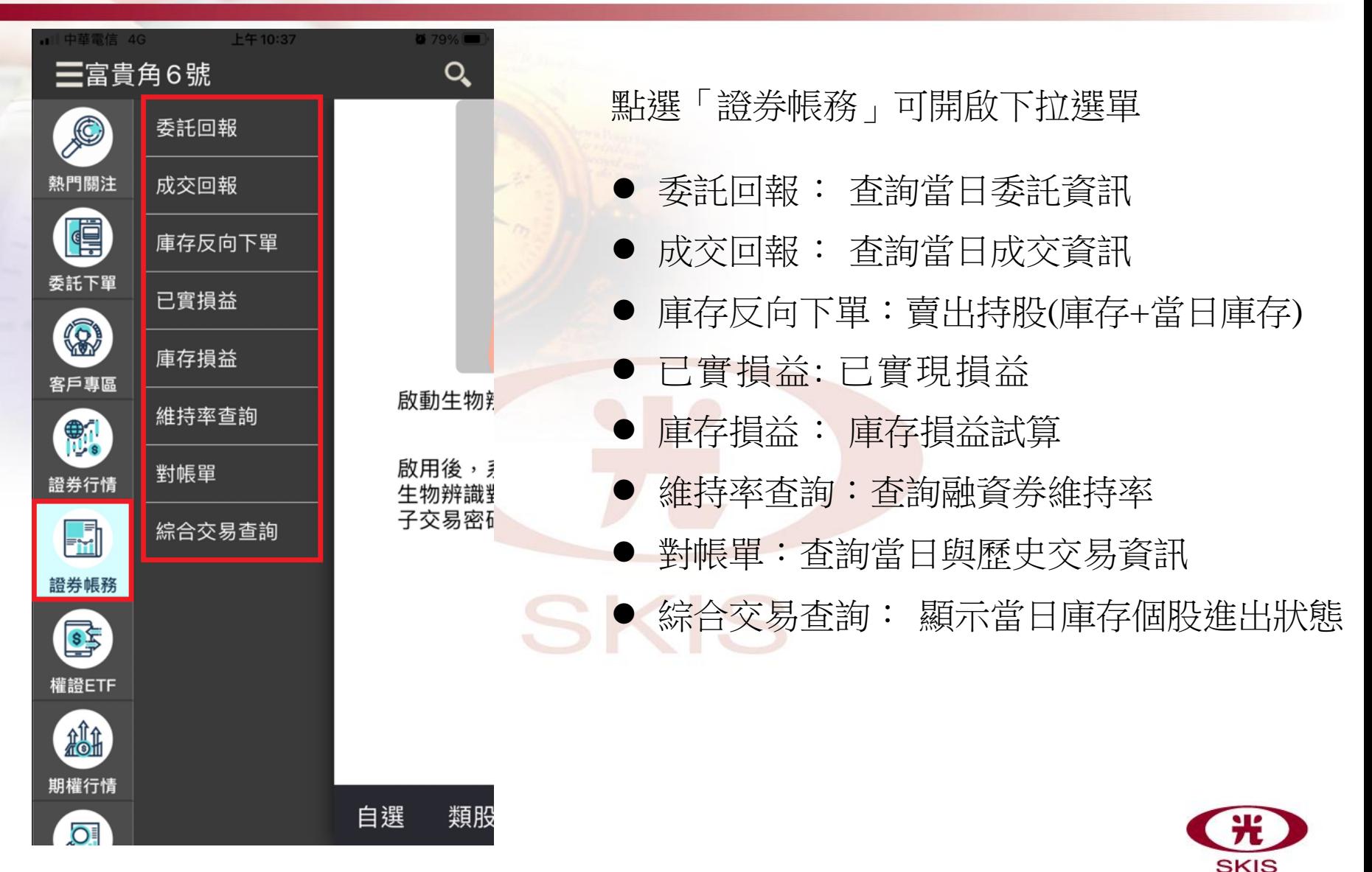

### **基本操作(十)-期貨帳務查詢**

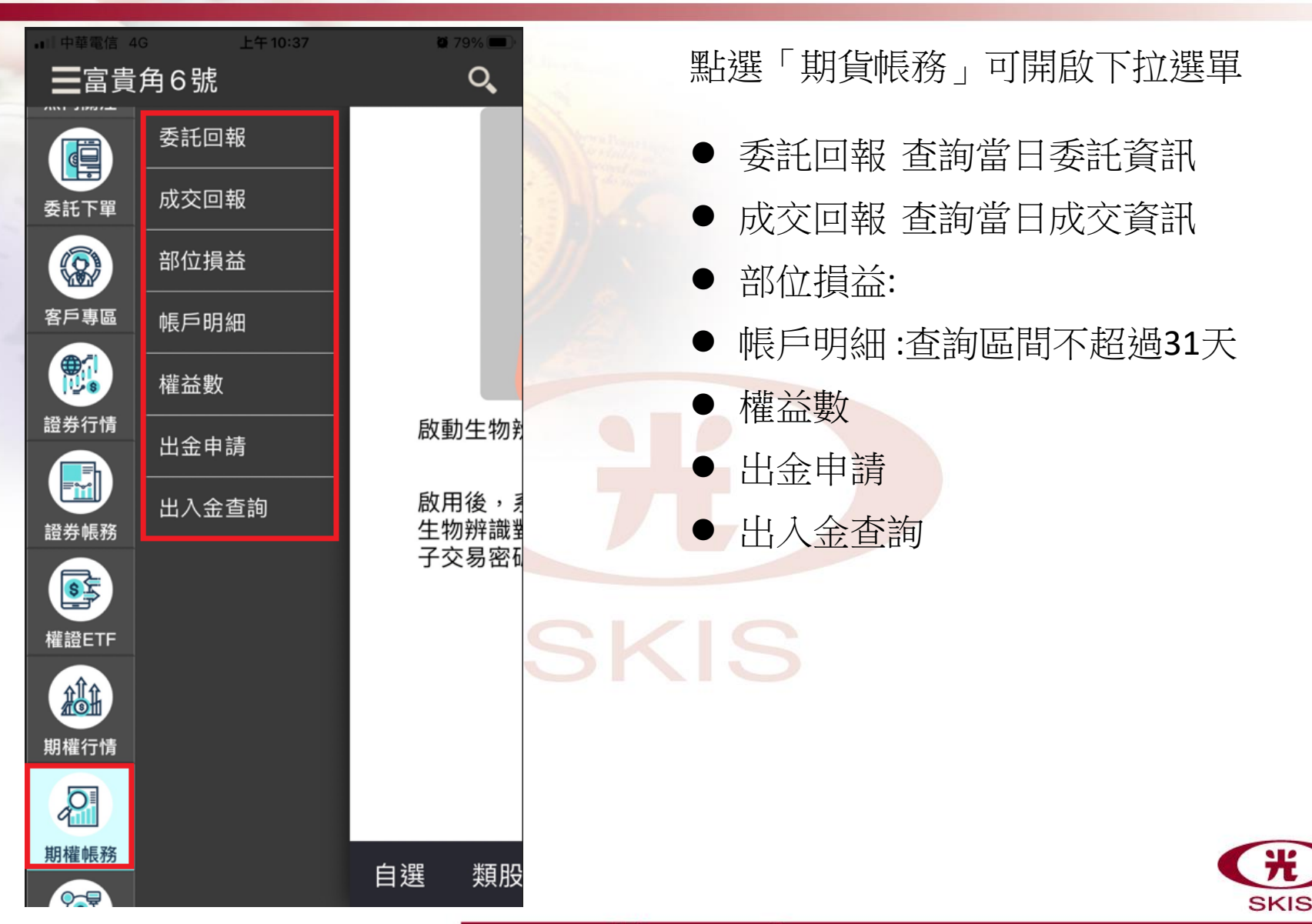

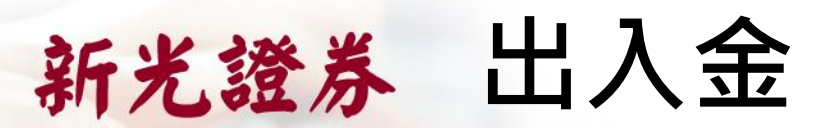

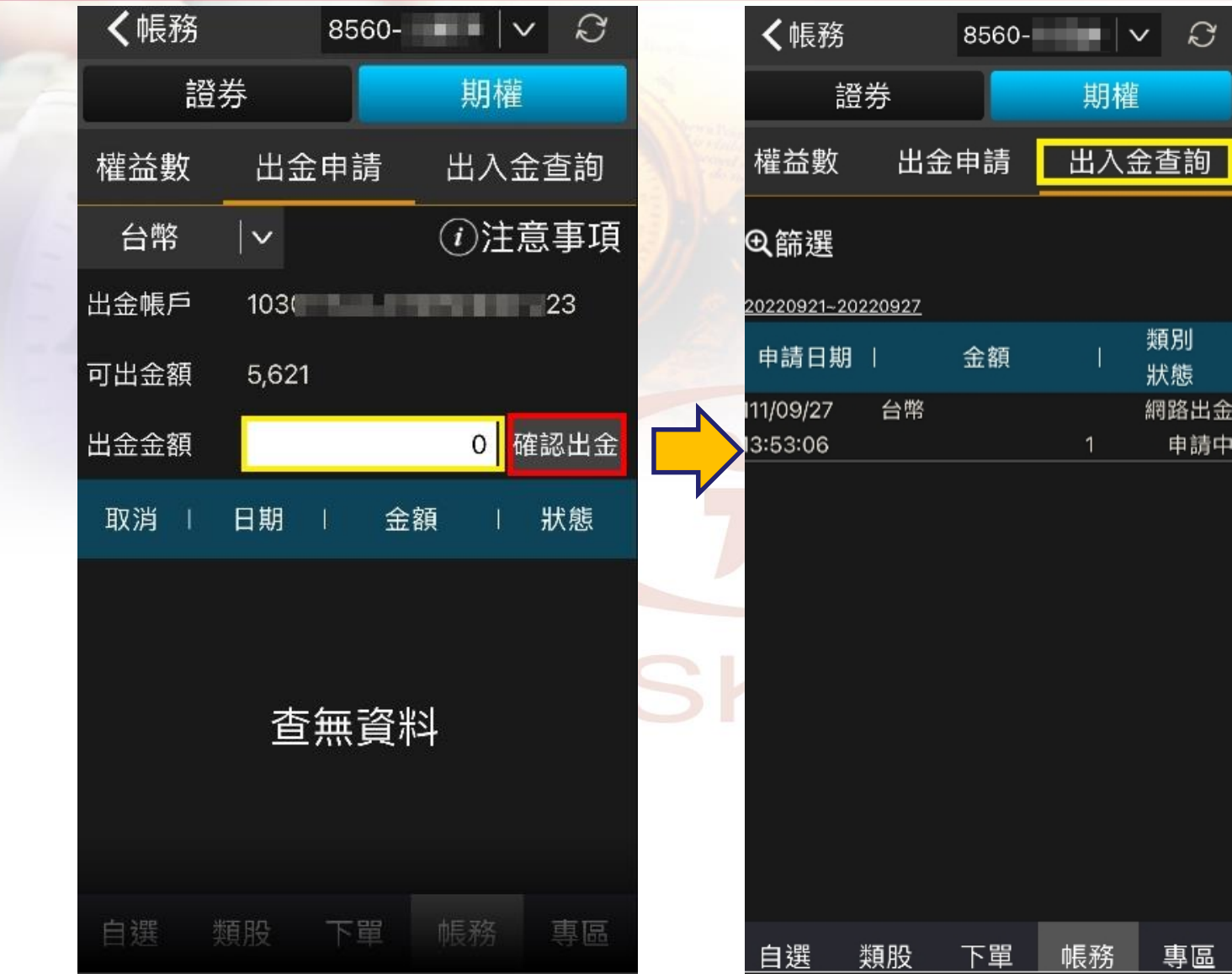

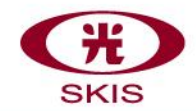

請中

www.skis.com.tw

### **基本操作(十一)-更多功能**

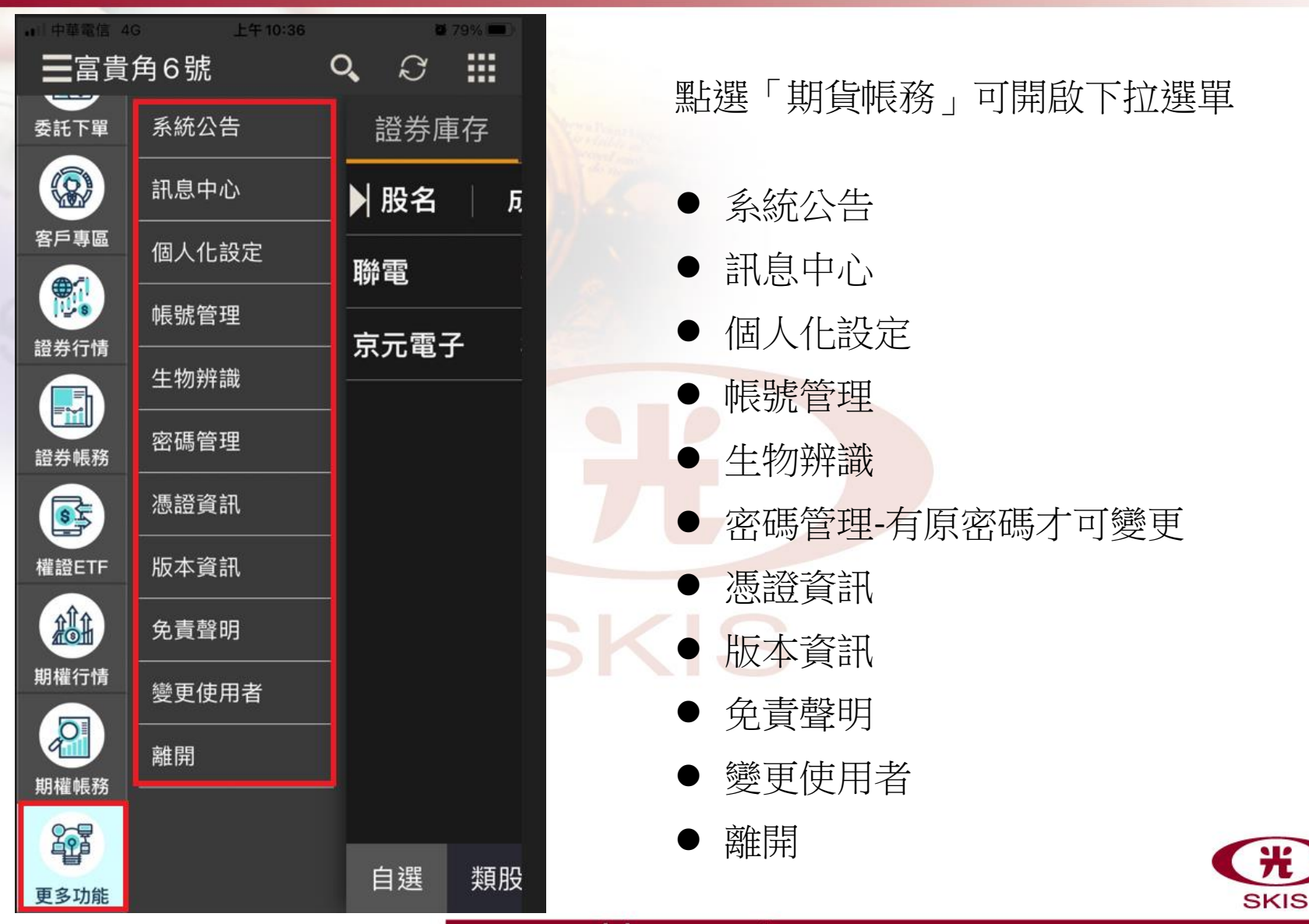

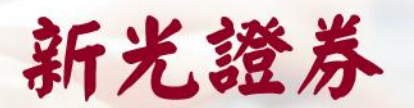

### 新光證券 特色介紹-方塊磚報價

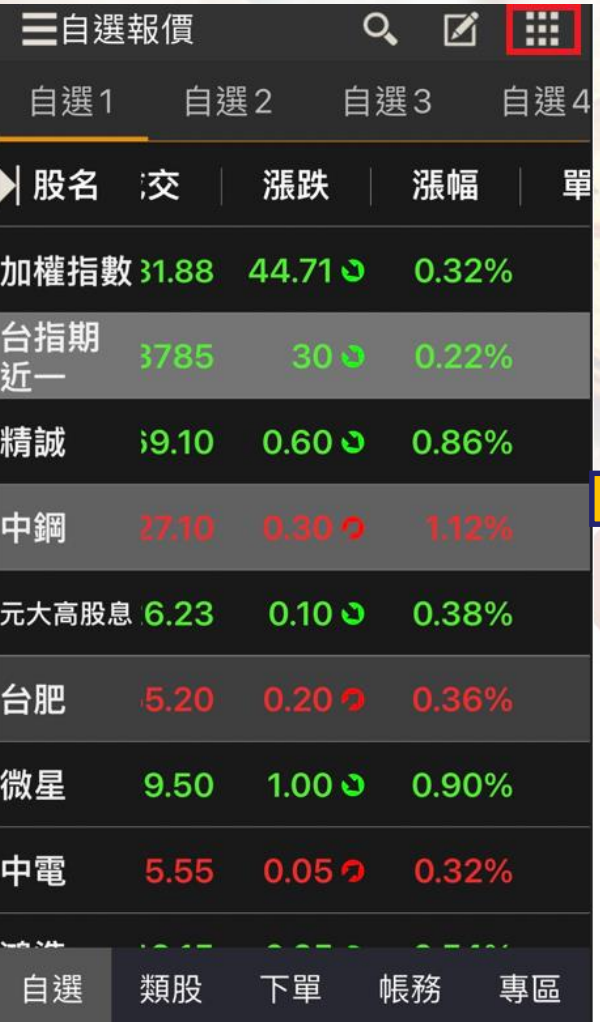

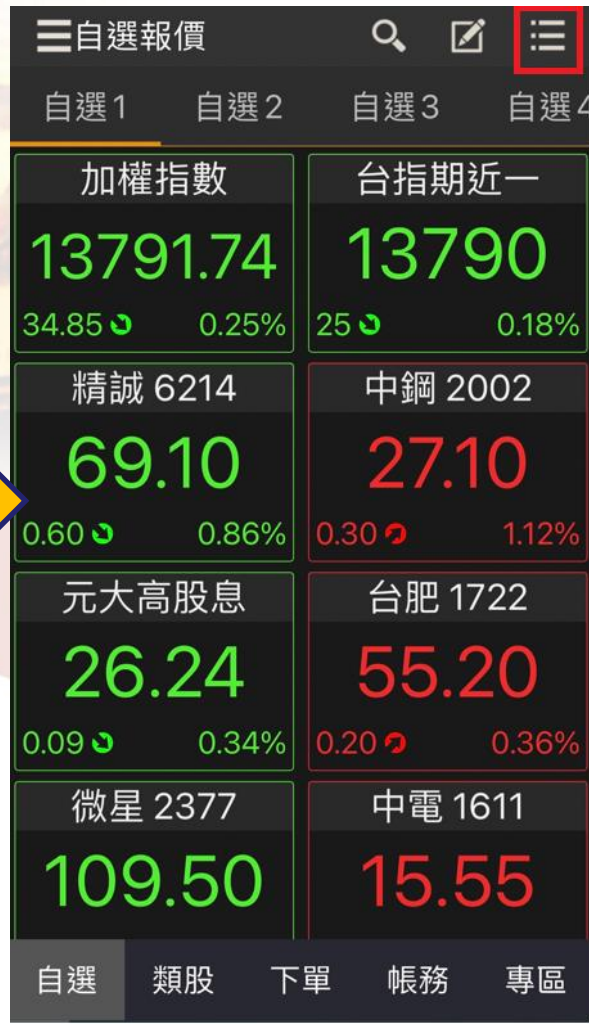

▶ 點選右上角 ■ 可切換為方塊磚報價模式, 放大強調「成交價格」 再次點選 | 三 可恢復條列式報價

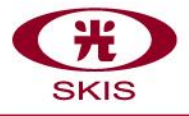